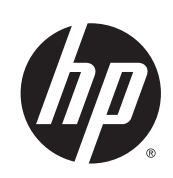

# Impressora HP Designjet série L25500

Guia de manutenção e solução de problemas

© 2013 Hewlett-Packard Development Company, L.P.

#### **Avisos legais**

As informações contidas neste documento estão sujeitas a alteração sem aviso prévio.

As únicas garantias para produtos e serviços HP são descritas na declaração de garantia expressa que acompanha tais produtos e serviços. Nenhuma informação aqui descrita deve ser utilizada para criar uma garantia adicional. A HP não se responsabiliza por erros ou omissões editoriais ou técnicas aqui contidas.

#### **Marcas comerciais**

Microsoft® e Windows® são marcas registradas da Microsoft Corporation nos EUA.

# **Conteúdo**

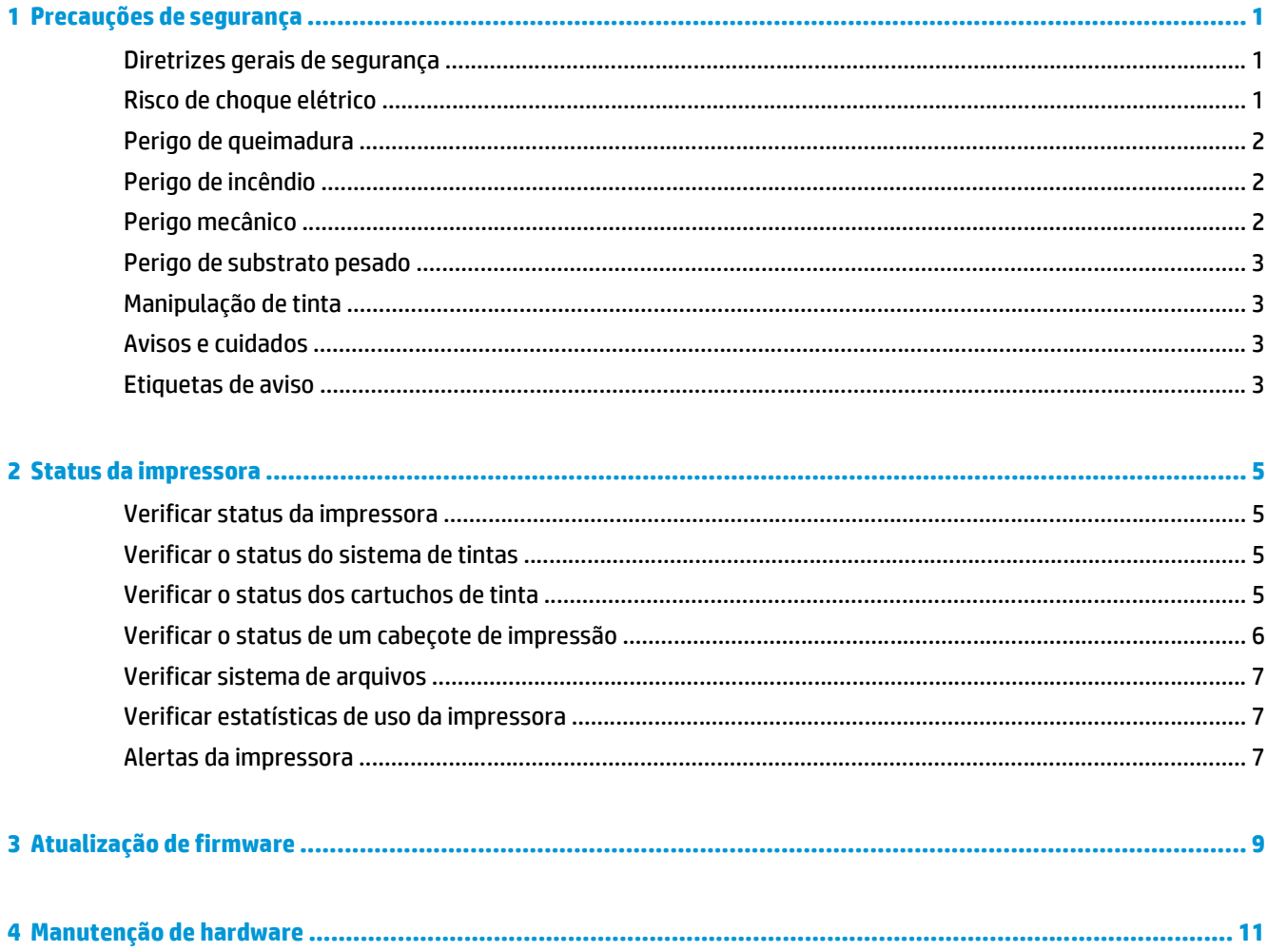

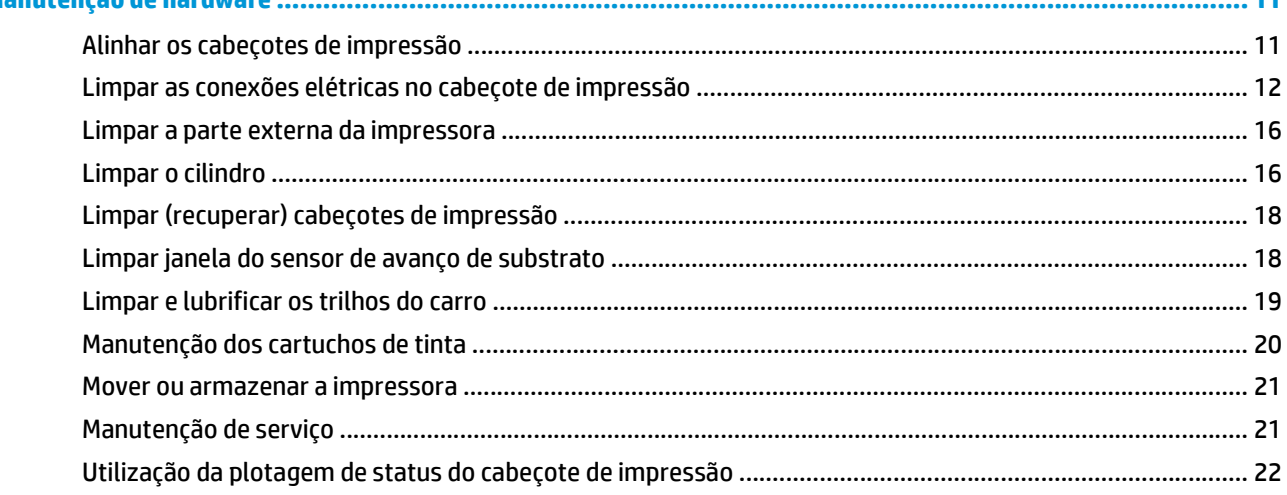

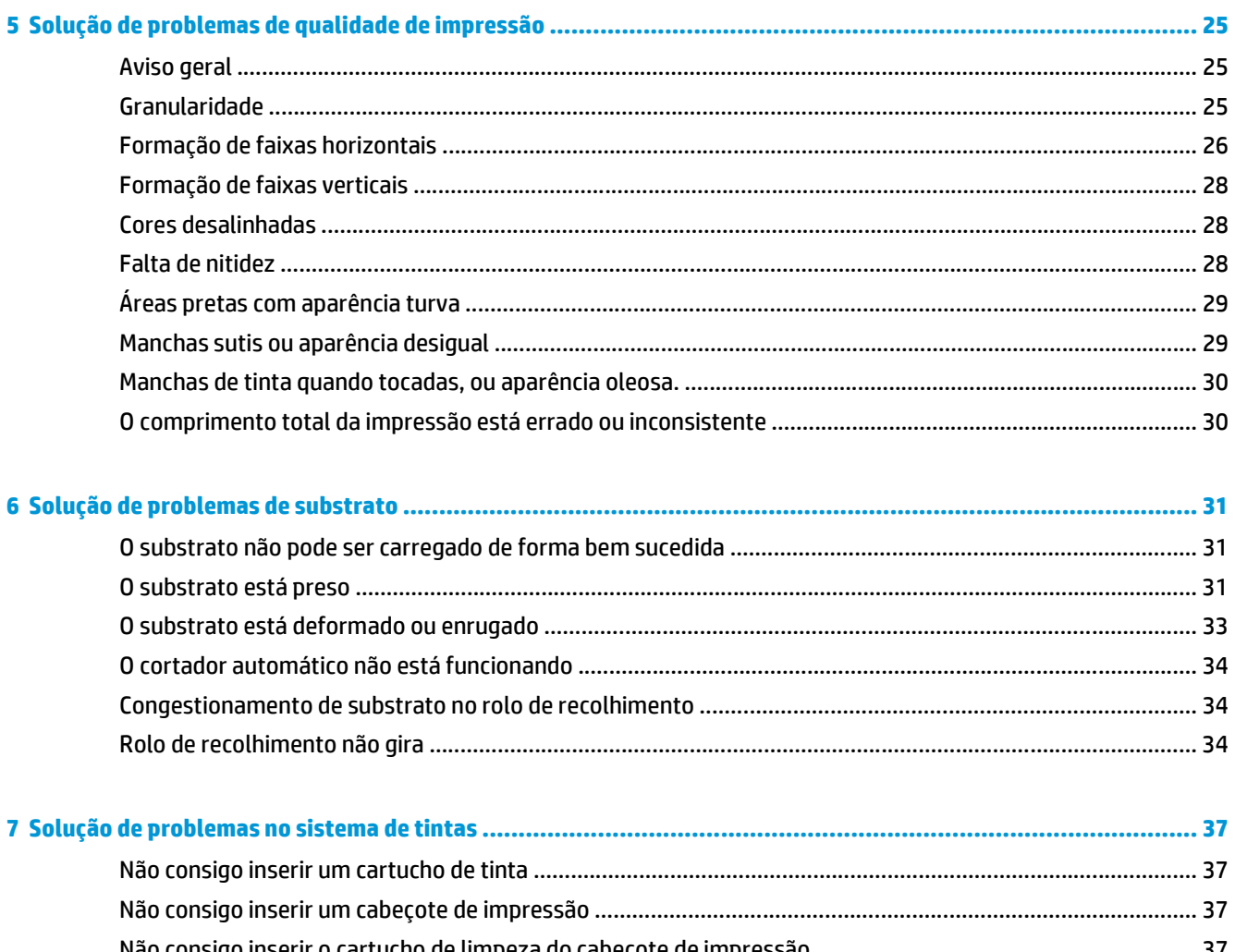

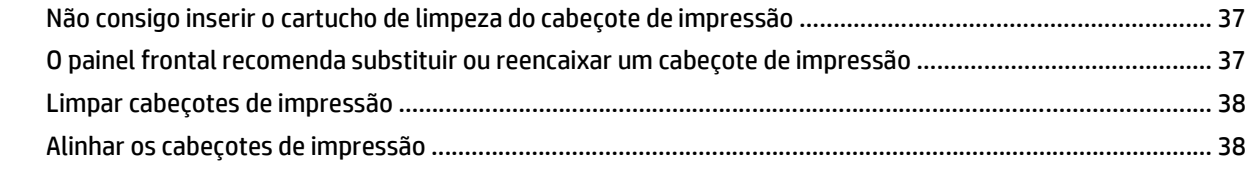

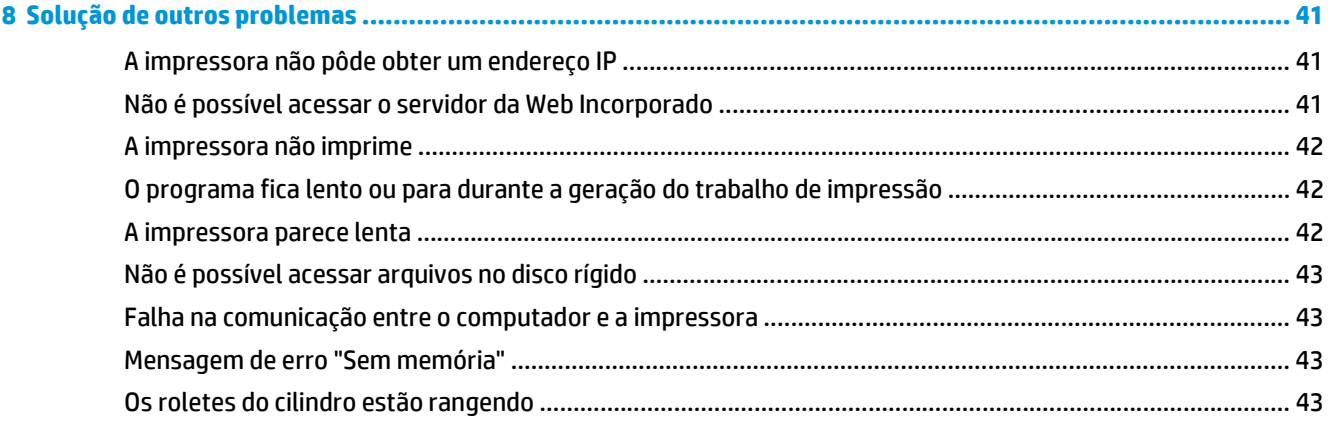

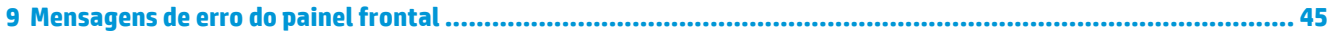

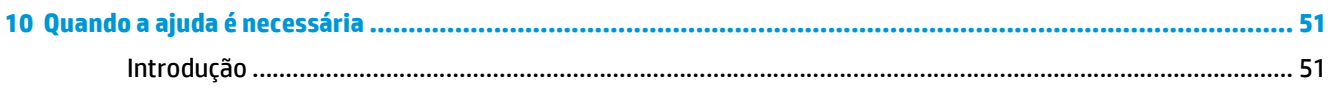

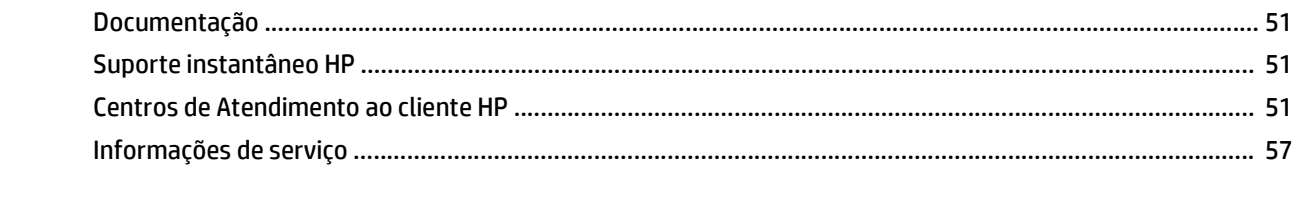

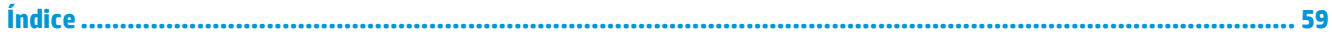

# <span id="page-6-0"></span>**1 Precauções de segurança**

Antes de usar a impressora, leia as precauções de segurança a seguir para garantir o uso seguro do equipamento.

# **Diretrizes gerais de segurança**

- Consulte as instruções de instalação antes de conectar a impressora à fonte de alimentação.
- Dentro da impressora, não há peças que possam ser reparadas pelo operador. Contate o pessoal de serviço qualificado para manutenção.
- Desligue a impressora, desconecte ambos os fios de energia das tomadas elétricas e solicite a assistência de pessoal de serviço qualificado da HP em qualquer destes casos:
	- O cabo de alimentação ou o plugue está danificado.
	- Caiu líquido dentro da impressora.
	- Caso haja fumaça ou cheiro incomum saindo da impressora.
	- A impressora caiu ou o módulo de secagem ou tratamento está danificado.
	- O Disjuntor de corrente residual (Interruptor de circuito contra falhas do aterramento) interno da impressora caiu várias vezes seguidas.
	- Os fusíveis queimaram.
	- A impressora não está funcionando corretamente.
- Desligue a impressora e desconecte ambos os fios de energia das tomadas elétricas em qualquer destes casos:
	- Durante uma tempestade.
	- Durante uma falta de energia.

### **Risco de choque elétrico**

**AVISO!** Os módulos de secagem e tratamento operam a tensões perigosas, podendo causar lesões pessoais graves ou morte.

A impressora usa dois cabos de energia. Desconecte os cabos de energia antes de reparar a impressora. A impressora só pode ser conectada a tomadas aterradas.

Para evitar risco de choque elétrico:

- <span id="page-7-0"></span>Não tente desmontar os módulos de secagem e tratamento nem o gabinete de controle elétrico.
- Não remova nem abra tampas ou plugues de sistema fechado.
- Não insira objetos nos compartimentos da impressora.

**MOTA:** Um fusível queimado pode indicar funcionamento incorreto dos circuitos elétricos dentro do sistema. Peça para o pessoal de serviço qualificado da HP verificar o sistema e não tente substituir o fusível por conta própria.

# **Perigo de queimadura**

Os subsistemas de secagem e tratamento da impressora funcionam a altas temperaturas e, se tocados, podem causar queimaduras. Para evitar lesões, tome estas precauções:

- Não toque nos compartimentos internos dos módulos de secagem e tratamento da impressora. Mesmo após a abertura da trava da janela que desconecta a energia de secagem e tratamento, as superfícies internas poderão estar quentes.
- Tenha cuidado especial quando acessar o caminho do substrato.

## **Perigo de incêndio**

Os subsistemas de secagem e tratamento da impressora funcionam a altas temperaturas. Entre em contato com o pessoal de serviço qualificado da HP se o Disjuntor de corrente residual (Interruptor de falta de aterramento) embutido na impressora for derrubado várias vezes.

Para evitar risco de incêndios, tome as precauções a seguir:

- Use a tensão de alimentação elétrica especificada na gravura com o nome do produto.
- Conecte os cabos de alimentação às linhas dedicadas, cada uma protegida por um disjuntor, segundo a classificação da tomada. Não use extensão de energia (adaptadores de tomada) para conectar os dois cabos de energia.
- Use somente o cabo fornecido pela HP com a impressora. Não use um cabo danificado. Não use os cabos de energia com outros produtos.
- Não insira obietos nos compartimentos da impressora.
- Não derrube líquido na impressora.
- Não use produtos aerossóis que contenham gases inflamáveis no interior nem em volta da impressora.
- Não bloqueie nem cubra as aberturas da impressora.
- Não tente desmontar o módulo de secagem ou tratamento, nem o gabinete de controle elétrico.
- Carregue substratos que possam ser usados a uma temperatura operacional de até 125°C (257°F) e verifique se as temperaturas de ignição automática estão acima de 250°C (482°F).

# **Perigo mecânico**

A impressora contém peças móveis que podem causar lesões. Para evitar lesões, tome estas precauções quando trabalhar perto da impressora:

- Mantenha sua roupa e todas as partes de seu corpo longe das peças móveis da impressora.
- Não use correntes, pulseiras nem outros objetos pendurados.
- Se seu cabelo for comprido, prenda-o para que ele não entre na impressora.
- <span id="page-8-0"></span>Cuidado para que mangas e luvas não fiquem presas nas peças móveis da impressora.
- Não fique parado perto dos ventiladores, pois pode causar lesões e afetar a qualidade de impressão (devido à obstrução do fluxo de ar).
- Não toque nas engrenagens nem nos rolos móveis durante a impressão.

### **Perigo de substrato pesado**

Tome cuidado especial para evitar lesão pessoal quando trabalhar com substratos pesados.

- Talvez seja necessário mais de uma pessoa para manusear os rolos de substrato pesados. Tome cuidado para evitar problemas de coluna e/ou lesões.
- Use uma empilhadeira, uma paleteira ou outro equipamento de transporte.
- Ao lidar com rolos de substrato pesados, use equipamentos de proteção pessoal, inclusive botas e luvas.

### **Manipulação de tinta**

Sua impressora não usa tintas solventes nem tem problemas normalmente associados a elas. No entanto, a HP recomenda que você use luvas ao manusear componentes do sistema de tinta.

### **Avisos e cuidados**

Os símbolos a seguir são usados neste manual para garantir o uso correto da impressora e evitar que ela seja danificada. Siga as instruções marcadas com estes símbolos.

- **AVISO!** O não cumprimento das orientações marcadas com esse símbolo pode resultar em ferimentos graves ou morte.
- **CUIDADO:** O não cumprimento das orientações marcadas com esse símbolo pode resultar em ferimentos leves ou danos ao produto.

# **Etiquetas de aviso**

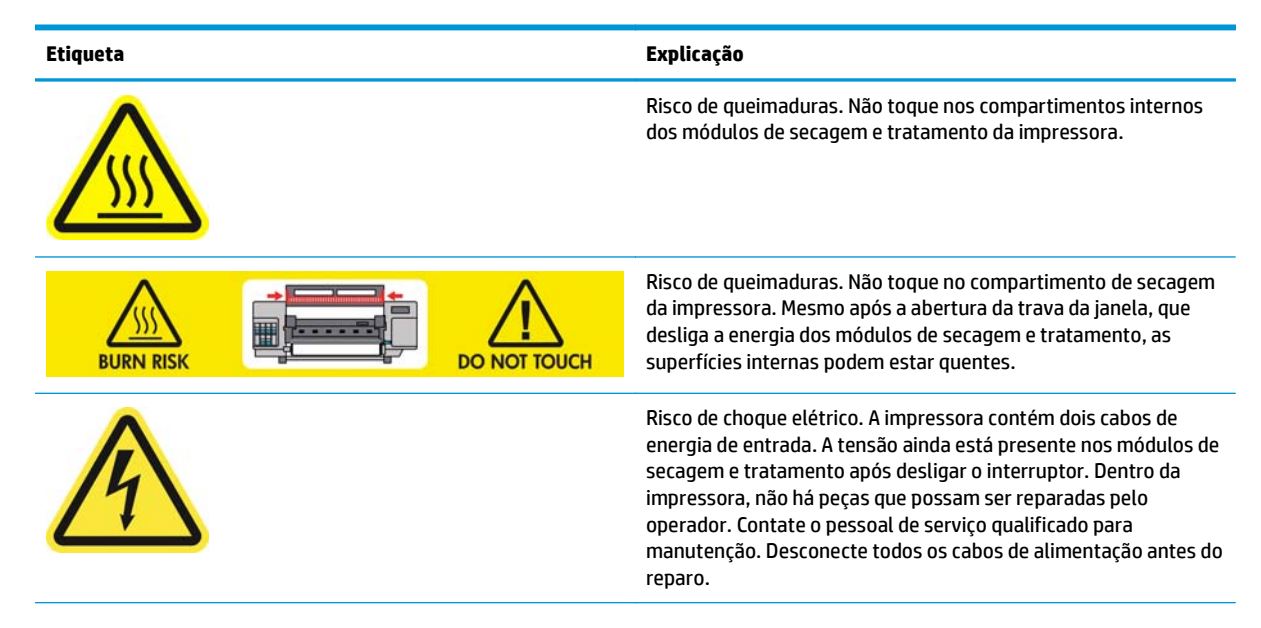

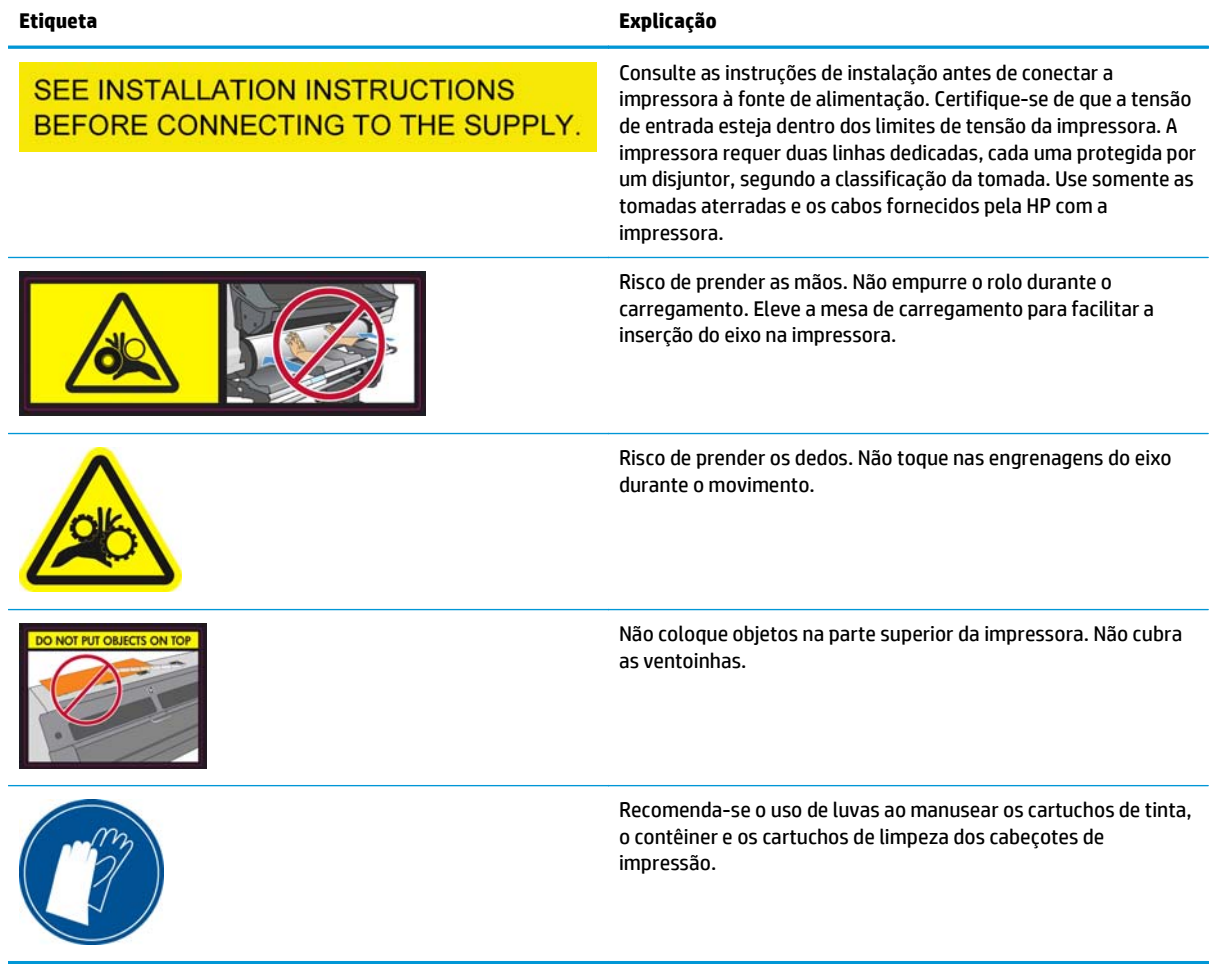

# <span id="page-10-0"></span>**2 Status da impressora**

## **Verificar status da impressora**

É possível verificar o status atual da impressora das formas abaixo:

- O Servidor da Web incorporado exibe o status da impressora, o substrato carregado e o sistema de tintas.
- O painel frontal exibe os níveis de tinta por padrão; caso contrário, é possível visualizá-los selecionando o ícone Sistema de tintas . Além disso, o alerta atual mais importante, se houver, será exibido no painel frontal.

## **Verificar o status do sistema de tintas**

- **1.** Acesse o Servidor da web incorporado (consulte o *Guia do usuário*).
- OSok · ① · 回回の Pseroh 女Ferontes @ ② & 图 · □ 图 名 D **ollolloll** (b) HP Designjet L25500 60ir
- **2.** Vá para a página Supplies (Suprimentos) na guia **Main** (Principal).

A página Suprimentos mostra o estado dos cartuchos de tinta (inclusive os níveis de tinta), dos cabeçotes de impressão, do cartucho de limpeza de cabeçotes de impressão e do substrato carregado.

O semáforo indica se a manutenção é necessária. Para obter mais informações, clique em **View details** (Visualizar detalhes).

### **Verificar o status dos cartuchos de tinta**

Para visualizar os níveis de tinta dos cartuchos, vá para o painel frontal da impressora e selecione o ícone  $\mathcal{E}_n$ .

Clique no sinal + para mais detalhes ou utilize o menu Tinta.

É possível também visualizar o status dos cartuchos no Servidor da Web incorporado.

#### <span id="page-11-0"></span>**Procedimento do menu Tinta**

- 1. No painel frontal, selecione o ícone (1), então, **Info. cartucho tinta**.
- **2.** Selecione o cartucho sobre o qual você deseja obter informações.
- **3.** O painel frontal mostrará as seguintes informações:
	- **Cor**
	- Nome do produto
	- Número do produto
	- Número de série
	- **Status**
	- Nível de tinta, se conhecido
	- Capacidade total de tinta em mililitros
	- Data de validade
	- Estado da garantia
	- **Fabricante**

### **Verificar o status de um cabeçote de impressão**

A impressora verifica automaticamente e realiza manutenção nos cabeçotes após cada impressão. Siga essas etapas para obter mais informações sobre os cabeçotes de impressão.

- **1.** No painel frontal, selecione o ícone  $\wedge$ , então, **Informações do cabeçote**.
- **2.** Selecione o cabeçote sobre o qual você deseja obter informações.
- **3.** O painel frontal mostrará as seguintes informações:
	- Cores
	- Nome do produto
	- Número do produto
	- Número de série
	- Status (Consulte [Mensagens de erro do painel frontal na página 45](#page-50-0))
	- Volume de tinta usada
	- Estado da garantia

Você também pode utilizar o Servidor da Web incorporado para verificar o status do cabeçote de impressão e da garantia.

**NOTA:** Se o status da garantia for **Consultar nota de garantia**, isso indicará o uso de tinta não fornecida pela HP. Os serviços ou reparos da impressora resultantes da utilização de tinta não fornecida pela HP não estarão cobertos pela garantia. Consulte o documento *Informações legais* para implicações de garantia detalhadas.

## <span id="page-12-0"></span>**Verificar sistema de arquivos**

É possível verificar a integridade do sistema de arquivos no disco rígido da impressora e corrigir automaticamente quaisquer erros. Recomenda-se fazer isso a cada seis meses, ou se você observar qualquer problema de acesso a arquivos no disco rígido.

Para executar a verificação do sistema de arquivos, vá ao painel frontal e selecione o ícone  $\mathcal{K}$ , então, **Verificação do sistema de arquivos**.

Se a impressora estiver ciente do dano ao sistema de arquivos, por exemplo, depois de um grave problema de software, ela pode iniciar uma verificação de sistema de arquivos automaticamente. Isso poderá levar cerca de trinta minutos.

# **Verificar estatísticas de uso da impressora**

Para verificar o uso da impressora, estatísticas estão disponíveis.

**WATA:** A precisão dessas estatísticas de uso não é garantida.

#### **Estatísticas da impressora com o Servidor da Web Incorporado**

- **1.** Acesse o Servidor da web incorporado (consulte o *Guia do usuário*).
- **2.** Vá para a página Uso na guia **Principal**.

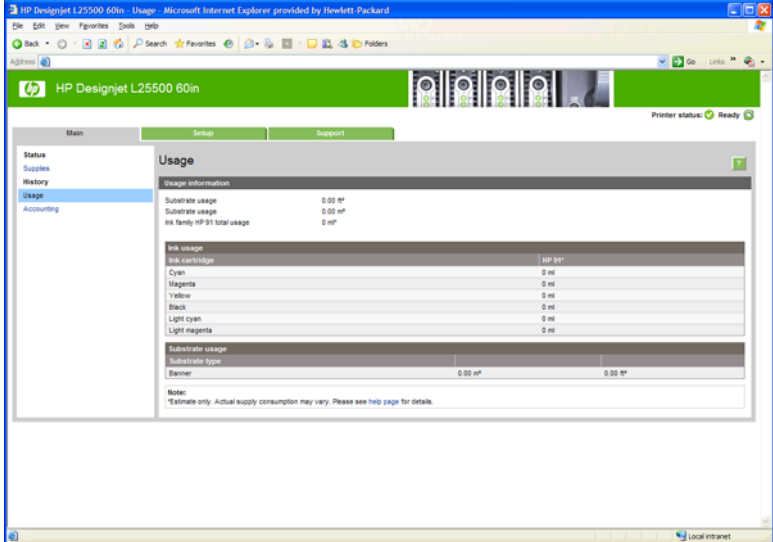

## **Alertas da impressora**

A impressora pode comunicar dois tipos de alertas:

- **Erros:** Quando a impressora não for capaz de imprimir.
- **Avisos:** Quando a impressora precisar de ajustes, tais como calibração, manutenção preventiva ou substituição de cartucho de tinta.

Os alertas da impressora são exibidos no painel frontal e no Servidor da Web incorporado.

● **Visor do painel frontal:** O painel frontal mostra somente um alerta por vez, o que for considerado o mais importante. Em geral, o usuário precisa pressionar a tecla OK para confirmar, mas no caso de

aviso, o alerta desaparecerá depois de algum tempo. Alguns alertas reaparecem quando a impressora ficar ociosa e não houver nada mais importante para informar.

● **Servidor da Web Incorporado:** O alerta exibido no painel frontal também será exibido no canto direito superior da janela do Servidor da Web incorporado.

O alerta poderá exigir a execução de uma operação de manutenção; consulte [Manutenção de hardware](#page-16-0) [na página 11](#page-16-0).

Os alertas a seguir exigem um engenheiro de serviço:

- **Kit de manutenção de serviço 1**
- **Kit de manutenção de serviço 2**
- **Kit de manutenção de serviço 3**

# <span id="page-14-0"></span>**3 Atualização de firmware**

As várias funções da impressora são controladas pelo software instalado na impressora, conhecido como firmware.

De tempos em tempos, a atualização do firmware é disponibilizada pela Hewlett-Packard. Essas atualizações aumentam a funcionalidade da impressora e melhoram seus recursos.

As atualizações do firmware podem ser baixadas no site da HP [\(http://www.hp.com/go/graphic-arts/](http://www.hp.com/go/graphic-arts/)) e instalado na impressora usando o Servidor da Web incorporado.

Para usar o Servidor da Web incorporado em qualquer computador, abra o navegador da Web e digite o URL da impressora. O URL da impressora aparece na tela de status no painel frontal da impressora (neste exemplo, http://192.168.1.1):

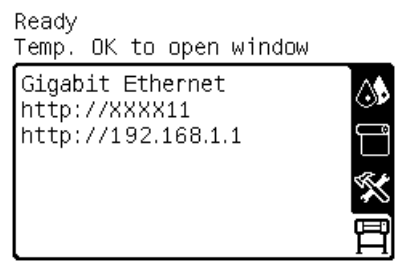

No Servidor da Web incorporado, selecione a guia **Configuração** e, então, **Atualização de firmware**.

Siga as instruções na tela para baixar o arquivo de firmware e armazená-lo em seu disco rígido. Em seguida, selecione o arquivo baixado e clique em **Atualizar**.

Se o carregamento do arquivo de firmware da impressora estiver muito lento, verifique se você está usando um servidor proxy. Nesse caso, experimente ignorar o servidor proxy e acessar diretamente o servidor Web incorporado.

- No Internet Explorer 6 para Windows, vá para **Ferramentas** > **Opções da Internet** > **Conexões** > **Configurações de LAN** e marque a caixa **Ignorar servidor proxy para endereços locais**. Se preferir, para obter um controle mais preciso, clique no botão **Avançado** e adicione o endereço IP da impressora à lista de exceções, para a qual o servidor proxy não é usado.
- No Firefox 3.0 para Windows, vá para **Ferramentas** > **Opções** > **Rede** > **Conexão** > **Configurações**, e marque a caixa de seleção **Conexão direta com a Internet**. Como alternativa, quando a caixa de seleção **Configuração manual de proxy** estiver marcada, adicione o endereço IP da impressora à lista de exceções para as quais o servidor proxy não será usado.
- No Firefox 2.0 para Linux, vá para **Editar** > **Preferências** > **Rede** > **Conexão** > **Configurações** e marque a caixa de seleção **Conexão direta com a Internet**. Como alternativa, quando a caixa de seleção **Configuração manual de proxy** estiver marcada, adicione o endereço IP da impressora à lista de exceções para as quais o servidor proxy não será usado.

# <span id="page-16-0"></span>**4 Manutenção de hardware**

Para as tarefas deste capítulo, você precisará do Kit de Manutenção do Usuário fornecido com a impressora.

## **Alinhar os cabeçotes de impressão**

A impressora executará o alinhamento dos cabeçotes de impressão sempre que eles forem substituídos. Se ao substituir um cabeçote de impressão, nenhum substrato for carregado; a impressora executará o alinhamento na próxima vez que você carregar o substrato.

Recomenda-se alinhar os cabeçotes de impressão para resolver problemas de qualidade de impressão.

#### **Alinhamento automático**

Primeiro, certifique-se de que um rolo de substrato branco e opaco esteja carregado na impressora. Substratos coloridos, tela brilhante e materiais transparentes como papel comum translúcido, filme transparente, substrato vegetal e velino não são apropriados para o alinhamento automático dos cabeçotes de impressão; para esses substratos, você deve alinhar os cabeçotes de impressão manualmente (consulte Alinhamento manual na página 11).

Para efetuar o alinhamento do cabeçote de impressão pelo painel principal (se o alinhamento não for realizado automaticamente), selecione o ícone (Sp. em seguida selecione Manutenção da qualidade da **imagem** > **Alinhar cabeçotes de impressão** > **Alinhamento automático do cabeçote de impressão**.

Para solicitar o alinhamento dos cabeçotes de impressão pelo Servidor da web incorporado, selecione a guia **Configuração** e, em seguida, selecione **Alinhar cabeçotes de impressão** > **Alinh. autom. cabeç. impr.** > **Imprimir**.

O processo levará em torno de 10 minutos e será iniciado imediatamente, a menos que uma imagem esteja sendo impressa no momento. Se um trabalho de impressão estiver em andamento, o alinhamento será feito assim que o trabalho de impressão atual for finalizado.

#### **Alinhamento manual**

Para efetuar o alinhamento do cabeçote de impressão pelo painel frontal, selecione o ícone  $\Diamond$ , em seguida **Manutenção da qualidade da imagem** > **Cabeçotes de impressão** > **Alinhamento manual do cabeçote de impressão** > **Imprimir padrão de alinhamento**.

Para solicitar alinhamento manual dos cabeçotes de impressão pelo Servidor da Wweb incorporado, selecione a guia **Configuração** e, em seguida, selecione **Alinhar cabeçotes de impressão** > **Alinh. manual cabeç. impr.** > **Imprimir**.

A impressora imprime 17 linhas classificadas de A a Q. Inspecione a impressão e anote o número da linha mais reta em cada linha (por exemplo A:9).

<span id="page-17-0"></span>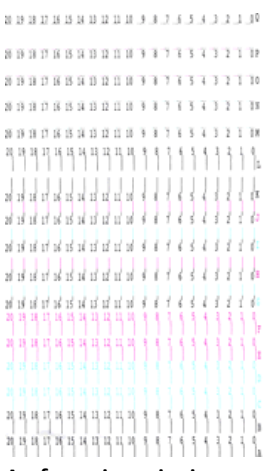

Ao fazer isso, insira os valores de correção no painel frontal do Servidor de Web incorporado.

Para inserir valores de correção no painel frontal, selecione o ícone (%, em seguida selecione Manutenção da **qualidade da imagem** > **Alinhar cabeçotes de impressão** > **Alinhamento manual do cabeçote de impressão** > **Inserir correção de valores**. Insira cada valor na janela classificada com a mesma letra que o padrão correspondente.

Para inserir os valores de correção no Servidor da web incorporado, selecione a guia **Configuração** e, em seguida, selecione **Alinhar cabeçotes de impressão** > **Alinh. manual cabeç. impr.** e insira cada valor na janela indicada com a mesma letra do padrão correspondente.

# **Limpar as conexões elétricas no cabeçote de impressão**

A impressora pode não reconhecer um cabeçote depois que ele foi instalado. Isso se deve à formação de depósitos de tinta nas conexões elétricas entre o cabeçote de impressão e o carro do cabeçote de impressão. Nessas circunstâncias, a HP recomenda que você limpe as conexões elétricas do cabeçote de impressão. Entretanto, a limpeza rotineira dessas conexões, quando não há problemas aparentes, *não* é recomendada.

Um limpador de interconexão de carro vem incluído com sua impressora no Kit de Manutenção de Usuário.

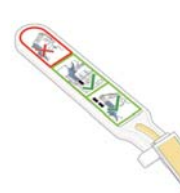

Utilize-o para limpar as interconexões elétricas no carro do cabeçote de impressão e no cabeçote de impressão se a mensagem **Reencaixar** ou **Substituir** persistir próxima do cabeçote de impressão no visor do painel frontal.

**1.** Remova a esponja pré-umedecida de sua embalagem.

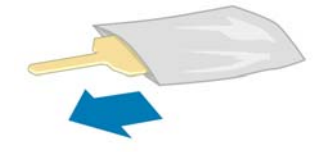

Outras esponjas são fornecidas na caixa do limpador. Se utilizar todas, você poderá entrar em contato com o serviço de atendimento ao cliente para obter mais.

**2.** Abra o limpador de conexões do carro.

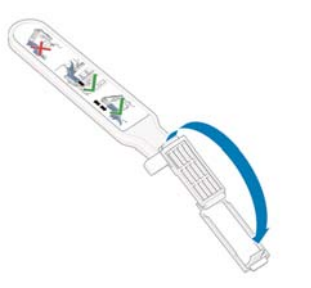

**3.** Coloque a esponja, posicionando-a na parte frontal do limpador de conexões do carro, com a guia mais curta no slot.

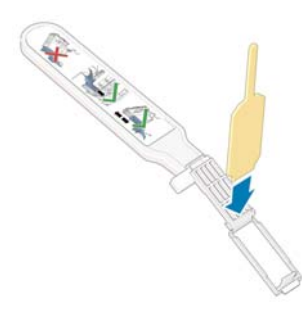

**4.** Feche o limpador, prendendo a esponja no local correto.

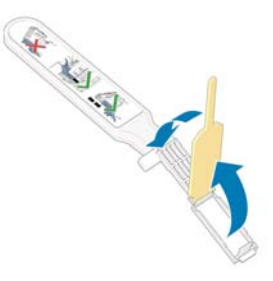

- **5.** Abra a alça do carro do cabeçote de impressão e retire o cabeçote que está causando o problema, como indicado no painel frontal. Consulte o *Guia do usuário*.
- **6.** Insira o limpador na parte de trás do slot traseiro do cabeçote de impressão. Limpe os contatos elétricos, inserindo o limpador entre as conexões elétricas na parte de trás do slot e a mola de aço, com a esponja virada para os contatos elétricos. Evite recolher qualquer depósito de tinta que possa estar acumulado na superfície inferior do slot.
	- **CUIDADO:** Se o carro permanecer na parte central da impressora por mais de sete minutos, ele tentará voltar à sua posição iniciar à direita.

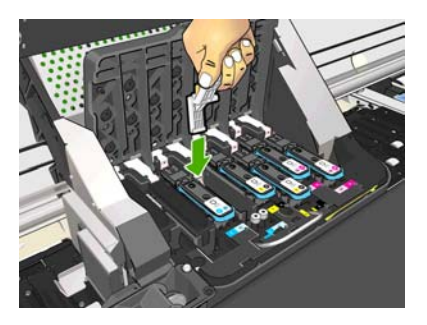

**7.** Esfregue a esponja nos contatos, *levemente*, por toda a extensão do conector, inserindo a esponja até onde for permitido pela parada mecânica do limpador.

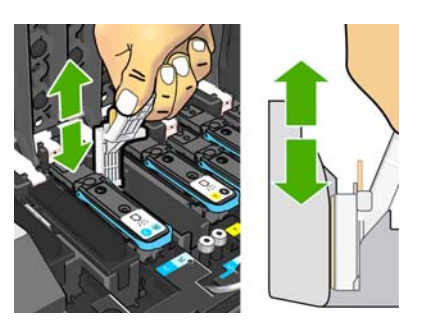

**8.** Tenha um cuidado redobrado para limpar os contatos completamente, incluindo os localizados na parte mais baixa do conector.

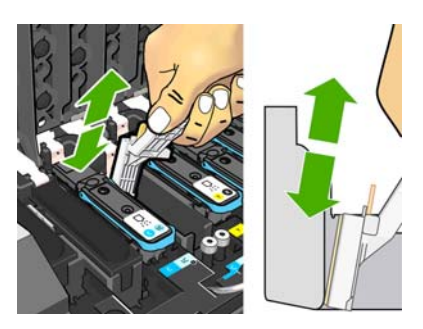

**9.** Utilizando a mesma esponja, limpe a faixa inferior dos contatos elétricos no cabeçote de impressão (a menos que o cabeçote de impressão seja novo). Evite tocar na parte superior dos contatos elétricos.

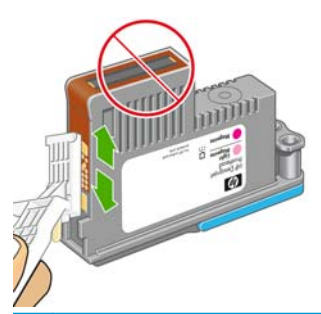

- **CUIDADO:** Não toque na superfície do cabeçote onde estão localizados os bicos, uma vez que podem ser facilmente danificados.
- **10.** Depois de aguardar alguns momentos para que ambos os conectores sequem, recoloque o cabeçote de impressão no carro. Consulte o *Guia do usuário*.
- **11.** Ao concluir o processo de limpeza, abra o limpador de conexões do carro puxando a guia da esponja.

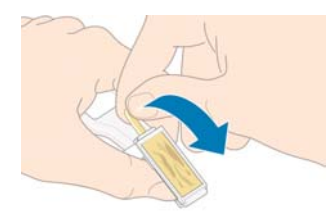

**12.** Remova a esponja suja do limpador.

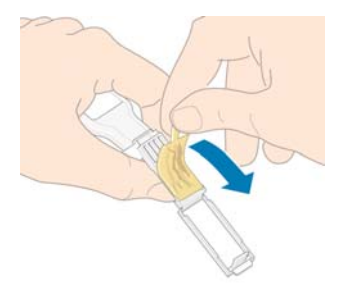

**13.** Descarte-a em um local adequado para evitar que a tinta presente na esponja manche suas mãos ou roupas.

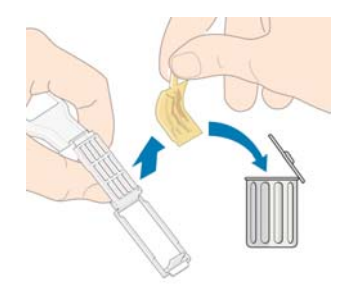

Se o painel frontal continuar exibindo a mensagem **Reencaixar** ou **Substituir**, substitua o cabeçote de impressão ou entre em contato com seu representante de serviço.

## <span id="page-21-0"></span>**Limpar a parte externa da impressora**

Utilize uma esponja úmida ou um pano macio e com uma solução de limpeza não abrasiva, como detergente, limpe a parte externa da impressora e todas as outras partes que você normalmente tem contato ao realizar uma operação (por exemplo, alças da gaveta do cartucho de tinta).

Pode haver um pouco de umidade, em consequência da condensação sob os ventiladores do módulo de tratamento, que deve ser limpa com um pano seco.

**AVISO!** Para evitar choque elétrico, verifique se a impressora está DESLIGADA e desconectada antes de limpá-la. Não deixe cair água dentro da impressora.

**CUIDADO:** Não use limpadores abrasivos na impressora.

### **Limpar o cilindro**

Você deve limpar o cilindro da impressora mensalmente ou quando for necessário.

**MOTA:** Se você imprimir em substrato largo após ter impresso em substrato mais estreito, pode ser que o lado esquerdo do cilindro fique sujo. Se essa seção contaminada do cilindro não for limpa, poderá deixar marcas no verso do substrato.

**AVISO!** Cuidado para não danificar o sensor de avanço de substrato ao limpar o cilindro. O sensor é a janela retangular bem pequena (menos de 1 centímetro quadrado) próxima à terceira roda dentada a partir da direita. Consulte [Limpar janela do sensor de avanço de substrato na página 18.](#page-23-0)

Siga estas instruções para limpar o cilindro.

- **1.** Descarregue o substrato da impressora. Consulte o *Guia do usuário*.
- **2.** Desligue a impressora e aguarde até que ela esfrie, em seguida destrave e abra a janela da impressora.

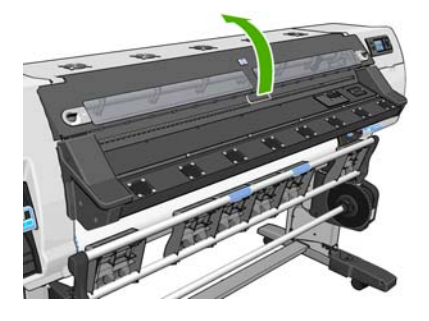

**3.** Com uma escova seca, remova os depósitos de tinta na ranhura do cortador. Uma escova acompanha o Kit de manutenção do usuário.

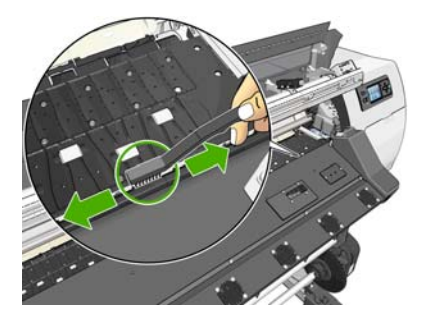

**4.** Com a mesma escova, remova os depósitos de tinta da superfície do cilindro.

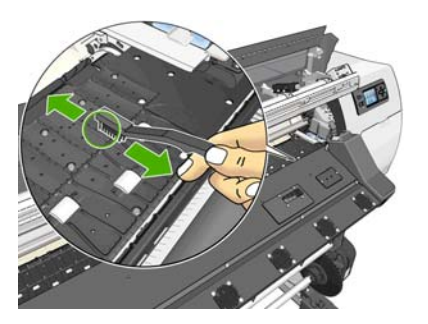

**5.** Use um tecido limpo e absorvente, levemente umedecido com álcool, para limpar os depósitos de tinta soltos no cilindro.

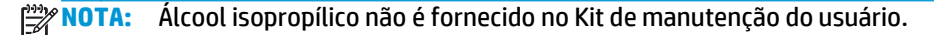

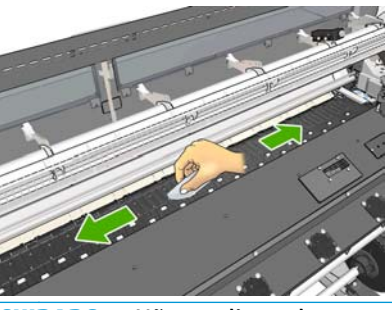

- **CUIDADO:** Não use limpadores comerciais ou abrasivos. Não molhe o cilindro diretamente, pois isso deixará muita umidade no mesmo.
- **6.** Use o tecido úmido para limpar a rampa do cortador.

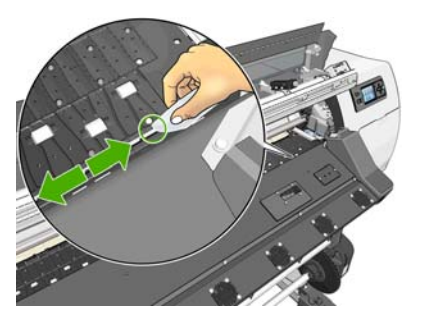

**7.** Utilize um pano seco para limpar a parte exposta das rodas. O ideal é limpar toda a circunferência das rodas.

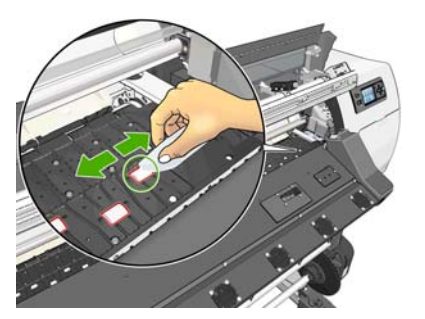

- **8.** Retire o álcool isopropílico e o pano das proximidades da impressora.
- **9.** Aguarde três ou quatro minutos, para permitir que o álcool evapore, antes de ligar a impressora e recarregar o substrato.

# <span id="page-23-0"></span>**Limpar (recuperar) cabeçotes de impressão**

Para limpar os cabeçotes de impressão (o que frequentemente permite a correção de problemas), vá para o painel frontal da impressora e selecione o ícone (%), em seguida selecione Manutenção da qualidade de **imagem** > **Limpar cabeçotes de impressão**. Especifique quais cabeçotes de impressão você gostaria de limpar. Você pode limpar todos os cabeçotes de impressão ou somente alguns deles. Selecione entre as opções:

- Imprimir gráfico do teste
- **Limpar todos**
- Limpar LC-C
- Limpar Y-MK
- **Limpar LM-M**

A limpeza de todos os cabeçotes de impressão leva em torno de 5 minutos. A limpeza de qualquer um dos dois cabeçotes de impressão leva cerca de 3 minutos.

**NOTA:** A limpeza de todos os cabeçotes de impressão gasta mais tinta do que a de um único par.

### **Limpar janela do sensor de avanço de substrato**

O sensor de avanço de substrato é uma janela retangular bem pequena (menor que 1 centímetro quadrado) próxima da terceira roda dentada à direita.

A HP recomenda que você limpe a janela do sensor de avanço do substrato sempre que limpar o cilindro de impressão e caso esteja com problemas de qualidade de impressão.

- **1.** Descarregue o substrato usando o procedimento no painel frontal. Consulte o *Guia do usuário*.
- **2.** Desligue a impressora e aguarde até que ela esfrie.
- **3.** Limpe o sensor com um dos cotonetes fornecidos no Kit de manutenção do usuário, ligeiramente umedecido com álcool isopropílico, para remover a tinta seca.

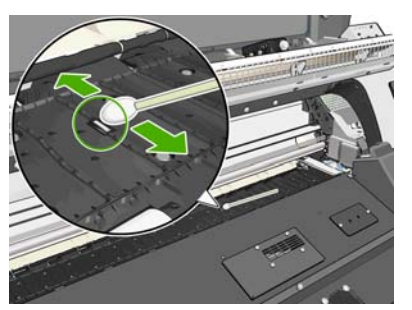

Se a janela do sensor estiver totalmente revestida com tinta seca, talvez seja necessário aplicar pressão durante a limpeza, ajudando o cotonete a absorver a tinta. Continue a limpeza com um novo cotonete até que o algodão e a janela do sensor estejam limpos. Ao refletir luz ambiente, um sensor limpo mostra uma reflexão azul que deve se estender uniformemente por toda a sua superfície. Você poderá ver esse reflexo ao se aproximar e mudar levemente o seu ângulo de visão.

- **4.** Afaste álcool isopropílico e os cotonetes da impressora.
- **5.** Aguarde três ou quatro minutos, para permitir que o álcool evapore, antes de ligar a impressora e recarregar o substrato.

# <span id="page-24-0"></span>**Limpar e lubrificar os trilhos do carro**

**NOTA:** Em alguns fluxos de trabalho e/ou em algumas condições do local, como temperatura ambiente além da especificação operacional da impressora (acima de 30 ºC, ou 86 ºF), ou se houver muita poeira no ambiente; a lubrificação das barras deslizantes pode ser reduzida ou afetada, o que pode, por sua vez, afetar o desempenho da impressora.

**MOTA:** Uma explicação visual do procedimento para limpar e lubrificar o trilho do carro pode ser encontrada aqui: <http://www.hp.com/go/L25500/videos>

- 1. Para ter acesso ao carro, vá ao painel frontal e selecione o ícone  $\mathcal{K}$ , então, Lubrificação do trilho do **carro**.
- **2.** Destrave e abra a janela.
- **3.** Limpe os trilhos do carro com um pano sem fiapos umedecido com álcool isopropílico Certifique-se de ter limpado o trilho todo, inclusive a parte sob a tampa esquerda.

**EX NOTA:** Álcool isopropílico não é fornecido no Kit de Manutenção.

- **CUIDADO:** Álcool isopropílico é altamente inflamável. Observe as precauções de segurança do fabricante.
- **MOTA:** Se você estiver em uma área (como a Califórnia) que regula a limpeza de COV e de fluidos de manutenção, em vez de álcool isopropílico, use um limpador certificado para COV, como um detergente verde simples para limpeza geral corretamente diluído.
- **CUIDADO:** Não use limpadores comerciais ou abrasivos.

**CUIDADO:** Ao limpar, tenha cuidado para não danificar a faixa metálica localizada na parte superior dos trilhos.

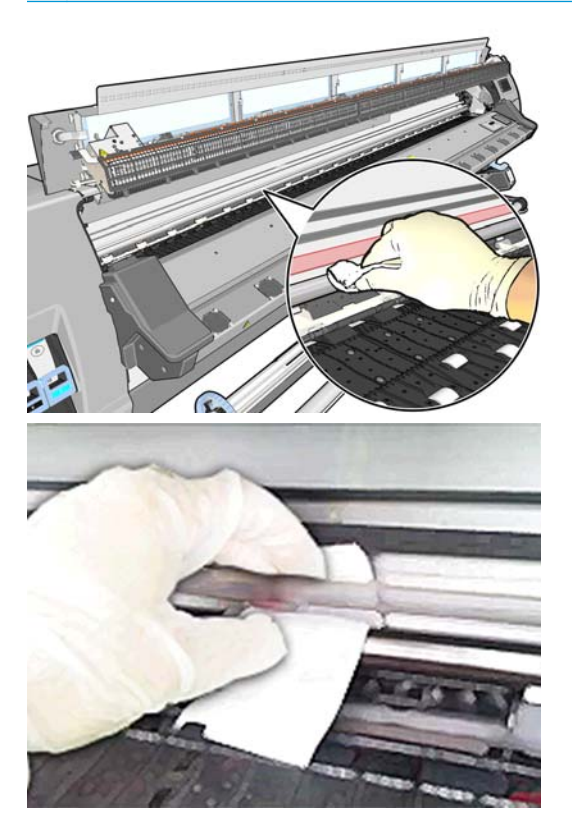

**4.** Aguarde até que os trilhos estejam completamente secos. Em seguida, feche a janela. O carro move para o centro da impressora, assim você pode alcançar a parte do trilho sob a tampa direita.

- <span id="page-25-0"></span>**5.** Destrave e abra a janela da impressora.
- **6.** Limpe a área do trilho do carro sob a tampa direita, conforme descrito na etapa 3.
- **7.** Pegue a garrafa de óleo do Kit de manutenção fornecido com a sua impressora (um kit de substituição poderá ser encomendado se necessário).
- **8.** Deposite um fio fino de óleo ao longo do trilho em ambos os lados do carro. Há um vídeo mostrando o processo aqui: <http://www.hp.com/go/L25500/videos>

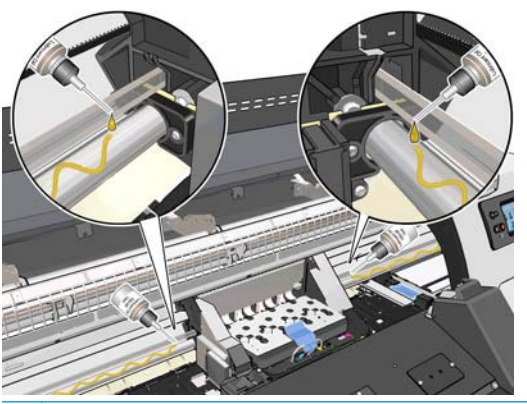

- **NOTA:** Ao lubrificar, tenha cuidado para não derramar óleo sobre a faixa metálica localizada na parte superior dos trilhos.
- **9.** Limpe o refletor de congestionamento de substrato usando um pano sem fiapos umedecido em água destilada. Se houver tinta seca que não possa ser removida, use um pano sem fiapos umedecido em álcool isopropílico.
- **MOTA:** Se você estiver em uma área (como a Califórnia) que regula a limpeza de COV e de fluidos de manutenção, em vez de álcool isopropílico, use um limpador certificado para COV, como um detergente verde simples para limpeza geral corretamente diluído.

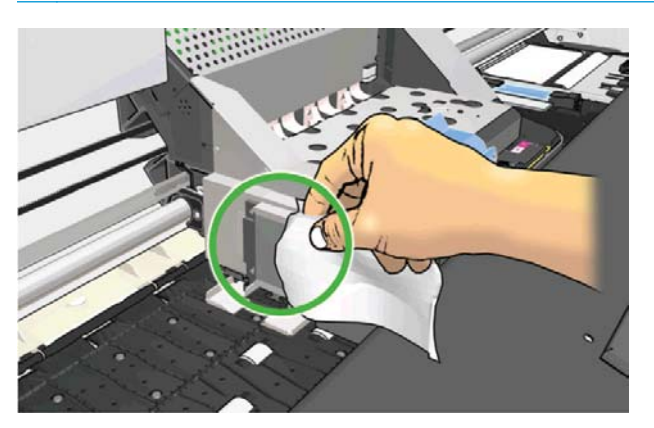

- **10.** Pressione **OK** no painel frontal.
- **11.** Feche e trave a janela.
- **12.** A unidade do carro move-se ao longo do trilho para distribuir o óleo.
- **13.** O painel frontal solicitará a confirmação de que os processos de lubrificação tenham sido realizados. Pressione **OK** para confirmar.

### **Manutenção dos cartuchos de tinta**

Durante a vida útil normal de um cartucho, nenhuma manutenção específica é necessária. Substitua um cartucho quando ele tiver atingido sua data de validade. Consulte as informações de data de validade do cartucho de tinta pelo painel frontal.

### <span id="page-26-0"></span>**Mover ou armazenar a impressora**

Se você precisar movimentar a impressora ou armazená-la por um longo período, prepare-a corretamente para evitar possíveis danos.

- **1.** Não remova os cartuchos de tinta, cabeçotes de impressão ou cartuchos de limpeza do cabeçote de impressão.
- **2.** Certifique-se de que não haja substrato carregado.
- **3.** Certifique-se de que o carro dos cabeçotes de impressão esteja localizado na estação de serviço (na extremidade direita da impressora).
- **4.** Certifique-se de que a mensagem **Pronto** é exibida no painel frontal.
- **5.** Desligue a impressora usando o botão Power no painel frontal.
- **6.** Desligue também as duas chaves liga/desliga na parte traseira da impressora.
- **7.** Desconecte os dois cabos de alimentação e quaisquer outros que conectam a impressora a uma rede, computador ou scanner.
- **8.** Se você possui um rolo de recolhimento instalado, remova o sensor dele e a unidade do estojo do cabo no pé do suporte da impressora. Para sua conveniência, você pode colocar o sensor e a unidade de estojo do cabo no suporte transversal da impressora e usar o parafuso de plástico azul para fixar a unidade do estojo à perna do suporte, enquanto move a impressora (consulte o gráfico a seguir). Ao reinstalar a unidade do estojo, certifique-se de que a roda no pé de suporte da impressora está posicionada para frente.

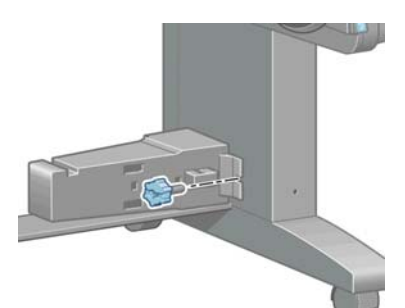

- **MOTA:** Se a impressora ou cartuchos de tinta forem movidos de um local frio para um local quente e úmido, a água da atmosfera poderá se condensar nas peças da impressora e nos cartuchos resultando em vazamentos de tinta e erros de impressão. Nesse caso, a HP recomenda que você aguarde pelo menos 3 horas antes de ligar a impressora ou instalar os cartuchos de tinta, para permitir que a condensação evapore.
- **9.** Para evitar vazamento de tinta, mantenha a impressora sempre ereta e não a vire nem de cabeça para baixo, nem lateralmente. Cubra a parte superior do funil de tinta com fita e limpe o tubo a partir do contêiner de limpeza de cabeçotes de impressão.
- **10.** Para condições de armazenamento ambiental adequadas, consulte as especificações no *Guia do usuário*.

### **Manutenção de serviço**

Durante a vida útil de sua impressora, os componentes usados constantemente podem se desgastar.

Para evitar que esses componentes se desgastem a ponto da impressora quebrar, ela registra o número de ciclos que o carro percorre no eixo e monitora a quantidade total de tinta usada.

A impressora usa essas informações para rastrear a necessidade de manutenção e exibe uma das seguintes mensagens no painel frontal:

- <span id="page-27-0"></span>● **Kit de manutenção de serviço 1**
- **Kit de manutenção de serviço 2**

#### ● **Kit de manutenção de serviço 3**

Essas mensagens significam que alguns componentes estão próximos do final de sua vida útil. Você ainda poderá continuar a imprimir por algum tempo, dependendo do uso da impressora. Entretanto, a HP recomenda enfaticamente que você contate o representante de serviço e agende uma visita de manutenção. Dessa forma, os engenheiros de serviço poderão substituir as peças desgastadas, prolongando a vida útil da impressora.

Os benefícios de agendar uma visita dos engenheiros de serviço quando o painel frontal exibe essas mensagens são dois:

- Os componentes da impressora podem ser substituídos em um momento conveniente para você e sem alterar a rotina diária.
- Durante a visita de manutenção, o engenheiro de serviço substituirá diversas peças de uma única vez. Isso eliminará a necessidade de outras visitas.

# **Utilização da plotagem de status do cabeçote de impressão**

A plotagem de status do cabeçote de impressão consiste em padrões desenvolvidos para destacar problemas de confiabilidade do cabeçote de impressão. Esse recurso ajuda a verificar o desempenho dos cabeçotes de impressão atualmente instalados na impressora e a determinar se algum desses cabeçotes está entupido ou com outros problemas.

#### **Imprimir plotagem de status do cabeçote de impressão**

Para imprimir a plotagem de status do cabeçote de impressão:

- **1.** Use o mesmo tipo de substrato utilizado quando um problema foi detectado.
- **2.** Verifique se o tipo de substrato selecionado é igual àquele carregado na impressora.
- **3.** No painel frontal da impressora, selecione o ícone  $\wedge$ , então, **Manut. qualidade da imagem** > **Imprimir todas as plotagens de teste**.

A impressão da plotagem de estado do cabeçote de impressão leva cerca de 2 minutos.

### **Interpretação da plotagem de status do cabeçote de impressão**

A impressão consiste de pequenos traços, um para cada bico em cada cabeçote de impressão.

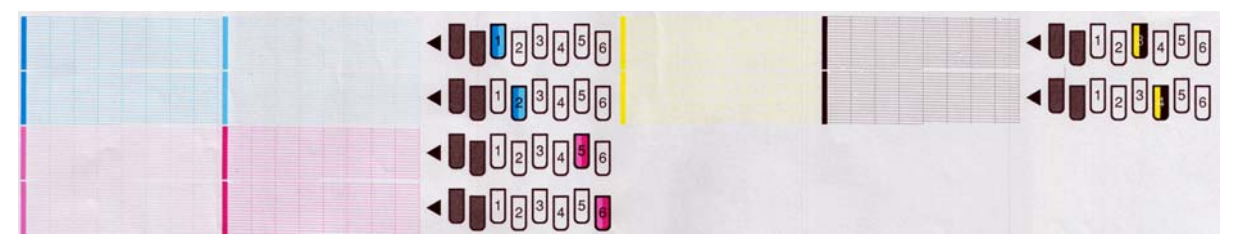

Certifique-se de que a maioria dos traços está presente para cada padrão de cor individual.

#### **Ação corretiva**

- **1.** Limpe os cabeçotes de impressão defeituosos. Consulte [Limpar cabeçotes de impressão na página 38.](#page-43-0) Em seguida, reimprima a plotagem de status do cabeçote de impressão para verificar se o problema foi resolvido.
- **2.** Se o problema persistir, limpe os cabeçotes de impressão novamente e reimprima a plotagem de status do cabeçote de impressão para verificar se o problema foi resolvido.
- **3.** Se o problema persistir, substitua qualquer cabeçote de impressão defeituoso. Consulte o *Guia do usuário*.

#### **O que fazer se o problema persistir**

Se os problemas de qualidade de impressão persistirem mesmo depois de aplicar as orientações deste capítulo, considere as dicas a seguir:

- Experimente selecionar uma opção de maior qualidade de impressão no software RIP.
- Verifique se o firmware da impressora está atualizado. Consulte [Atualização de firmware na página 9.](#page-14-0)
- Verifique se as configurações do programa de software estão corretas.
- Contate o representante de serviços. Consulte [Quando a ajuda é necessária na página 51](#page-56-0).

# <span id="page-30-0"></span>**5 Solução de problemas de qualidade de impressão**

# **Aviso geral**

Use a seguinte abordagem quando tiver um problema de qualidade de impressão:

- Para obter o melhor desempenho da impressora, use somente suprimentos e acessórios genuínos da HP, cuja confiabilidade e o desempenho foram completamente testados para proporcionar impressões da melhor qualidade e sem defeitos. Para obter detalhes sobre substratos recomendados, consulte o *Guia do usuário*.
- Certifique-se de que o tipo de substrato selecionado no painel frontal e no software RIP é iqual ao carregado na impressora. Certifique-se de que o tipo de substrato foi calibrado.
- **CUIDADO:** Se o tipo de substrato incorreto foi selecionado, você poderá observar problemas de baixa qualidade de impressão e cores incorretas, e talvez até danos aos cabeçotes de impressão.
- Verifique se as configurações de qualidade de impressão apropriadas estão sendo usadas no software RIP.
- Certifique-se de usar o perfil ICC correto para o substrato e as configurações de qualidade de impressão.
- Certifique-se de que as condições ambientais (temperatura, umidade) estão dentro dos parâmetros recomendados. Consulte o *Guia do usuário*.
- Verifique se os cartuchos de tinta e os cabeçotes de impressão estão dentro dos prazos de validade. Consulte [Manutenção dos cartuchos de tinta na página 20](#page-25-0).
- Evite tocar o substrato durante o processo de impressão.

### **Granularidade**

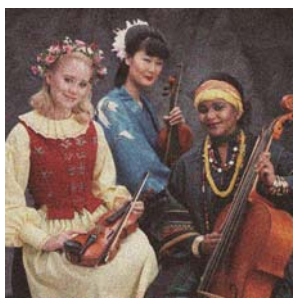

Os cabecotes de impressão podem estar desalinhados. Isso acontece quando os cabecotes de impressão não são alinhados há bastante tempo ou após um congestionamento de substrato. Alinhe os cabeçotes de impressão se necessário (consulte [Alinhar os cabeçotes de impressão na página 11\)](#page-16-0). Se

<span id="page-31-0"></span>for necessário, utilize a plotagem de status de cabeçote de impressão (consulte [Utilização da plotagem](#page-27-0) [de status do cabeçote de impressão na página 22\)](#page-27-0).

- Se estiver imprimindo com oito ou mais passadas, talvez seja necessário ajustar o avanço de substrato. Consulte [Ajustar avanço do substrato na página 27.](#page-32-0)
- Se a granulação for mais visível em cores escuras ou saturadas, um problema de concentração de gotas poderá ter ocorrido. Experimente as sugestões a seguir.
	- Utilize um número de passadas superior: você provavelmente verá menos granulação com dez ou mais passadas.
	- Diminua a qualidade de tinta.

Se o problema persistir, entre em contato com o representante de serviços. Consulte [Quando a ajuda é](#page-56-0) [necessária na página 51](#page-56-0).

# **Formação de faixas horizontais**

Experimente as seguintes soluções se a imagem impressa apresentar linhas horizontais conforme mostrado (a cor poderá variar).

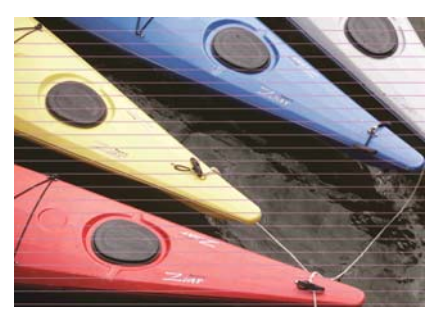

- Se as faixas afetarem, em sua maior parte, cores escuras ou saturadas, ou apenas preenchimentos de áreas próximos às bordas do substrato, a causa poderá ser uma secagem insuficiente da tinta. Experimente as sugestões a seguir.
	- Reduza a quantidade de tinta.
	- Aumente o número de passadas.
- Se a faixa afetar todas as cores em toda a largura da imagem impressa e você estiver usando seis passos ou menos, um problema de avanço de substrato será, provavelmente, a causa. Use o painel frontal para ajustar o avanço de substrato dinamicamente. Caso haja faixas escuras, aumente o avanço de substrato; caso haja faixas claras, diminua o avanço de substrato. Ao encontrar o ajuste correto, armazene o valor no RIP para futuras impressões no mesmo substrato.

Uma outra causa pode ser uma fibra presa em um dos cabeçotes de impressão. Remova os cabeçotes de impressão, um por vez, e retire toda fibra que estiver presa a eles.

- Caso as faixas afetem apenas algumas cores, a causa pode ser um cabecote de impressão com defeito.
	- Imprima a plotagem de status do cabeçote de impressão (consulte [Utilização da plotagem de](#page-27-0) [status do cabeçote de impressão na página 22](#page-27-0)). Se necessário, limpe os cabeçotes de impressão (consulte [Limpar \(recuperar\) cabeçotes de impressão na página 18\)](#page-23-0). Se o problema persistir, limpe-os novamente.
	- Se o problema persistir, alinhe os cabeçotes de impressão (consulte [Alinhar os cabeçotes de](#page-16-0) [impressão na página 11](#page-16-0)). Se necessário, alinhe-os manualmente.
	- Se o problema persistir, imprima novamente a plotagem de estado do cabecote de impressão. Identifique o cabeçote de impressão com o maior número de bicos bloqueados e substitua-o.
- <span id="page-32-0"></span>Se faixas afetam a maioria das cores, os cabeçotes podem estar desalinhados. Isso acontece quando os cabeçotes de impressão não são alinhados há bastante tempo ou após um congestionamento de substrato. Alinhe os cabeçotes de impressão se necessário (consulte [Alinhar os cabeçotes de impressão](#page-16-0) [na página 11](#page-16-0)). Se for necessário, utilize a plotagem de status de cabeçote de impressão (consulte [Utilização da plotagem de status do cabeçote de impressão na página 22](#page-27-0)).
- Se a formação de faixas ocorrer principalmente em áreas pretas, crie um novo perfil de cor usando preto puro e não uma mistura de outras cores. Consulte a documentação do RIP.

Se os problemas persistirem, contate o representante de serviços (consulte o *Guia do usuário*).

#### **Ajustar avanço do substrato**

O sensor de avanço de substrato mede o avanço do substrato e compensa irregularidades a cada passada dos cabeçotes de impressão. No entanto, para ajustar a qualidade da imagem de sua impressão, talvez seja necessário calibrar a taxa na qual o substrato avança. O avanço de substrato determina no posicionamento de pontos no substrato. Se o substrato não for avançado corretamente, faixas claras ou escuras aparecerão na imagem impressa e a granulação na impressão poderá aumentar.

É possível modificar o avanço do substrato com o parâmetro Avanço de substrato na predefinição de substrato do RIP.

1. No painel frontal, selecione o ícone (), então, Manut. qualidade da imagem > Calibração de avanço de **substrato** > **Imprimir plotagem de ajuste**. A impressora imprime uma imagem de ajuste do avanço de substrato.

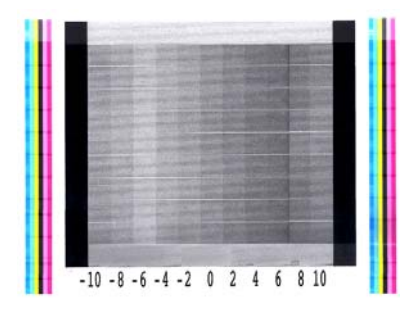

**2.** A imagem de calibração contém diversas colunas com um número na base de cada uma. Localize a coluna mais clara e insira seu número no parâmetro de Avanço de substrato do RIP para a predefinição de substrato atual. O valor escolhido neste exemplo deve ser "–6".

#### **Ajuste dinâmico do avanço de substrato**

Se estiver utilizando não mais que seis passadas, você poderá ajustar o avanço de substrato durante a impressão: selecione o ícone  $\Diamond$ , então, Manut. qualidade da imagem > Calibração de avanço de substrato > **Ajustar avanço de substrato**. Selecione um valor de mudança de –10 mm/m a +10 mm/m (ou mils/ polegada). Para corrigir a formação de faixas claras, diminua o valor. Para corrigir a formação de faixas escuras, aumente o valor.

Se estiver usando oito passadas ou mais, um ajuste de avanço errado não formará faixas, mas granulações, que são mais difíceis de avaliar visualmente. Portanto, nesse caso é recomendado utilizar apenas a plotagem de ajuste.

Ao selecionar um valor e pressionar OK, o restante de seu trabalho será impresso com esse valor; ao final do trabalho, porém, ele será redefinido como zero. Adicione o valor encontrado ao valor de Avanço de substrato na predefinição do RIP para imprimir todos os futuros trabalhos com nova configuração.

A forma mais simples e rápida de ajustar o avanço de substrato durante a impressão é pressionar o botão Mover substrato no painel frontal, isso exibirá as instruções a seguir.

<span id="page-33-0"></span>Adjust substrate advance

√  $0.7$  mm

▲ to correct dark banding  $\bullet$  to correct white banding

Press w to save or ∽ to quit

Ao modificar a configuração, a nova configuração é aplicada imediatamente pela impressora ao trabalho atual. Ao pressionar OK para salvar o valor, ele será salvo na impressora para utilização em todo o trabalho atual.

# **Formação de faixas verticais**

Se faixas verticais de cores diferentes (e, às vezes, de granularidade diversa) aparecerem nos primeiros 200ºmm da impressão, são causadas, provavelmente, pelo processo de tratamento da impressão anterior, que pode ter distorcido o substrato. Nesse caso:

- **1.** Defina a margem inferior extra como 100ºmm.
- **2.** Se o problema persistir, defina a margem inferior extra como 200ºmm. Essa margem será aplicada apenas a trabalhos cuja impressão for iniciada com a impressora ociosa e o cortador desativado.
- **3.** Se o problema persistir, diminua a temperatura de secagem do aquecimento em etapas de 5° C.

Se a formação de faixas verticais afetarem a totalidade da impressão, pode ser que a temperatura de secagem esteja alta demais.

- **1.** Reduza a temperatura de secagem em etapas 5 °C, até o mínimo de 40° C.
- **2.** Se o problema desaparecer, mas, em seu lugar, ocorrer vazamento de tinta, concentração de gotas ou durabilidade insuficiente, experimente usar mais passos ou menos tinta.
- **3.** Se o problema persistir, restaure a temperatura de secagem a seu valor original e selecione impressão unidirecional no RIP.

### **Cores desalinhadas**

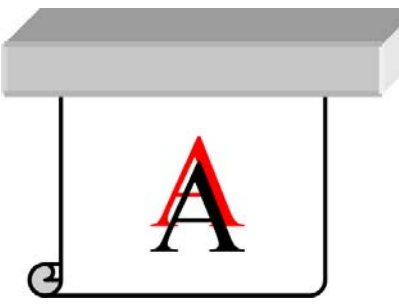

Se as cores estiverem desalinhadas em alguma direção, os cabeçotes de impressão poderão estar desalinhados. Isso acontece quando os cabeçotes de impressão não são alinhados há bastante tempo ou após um congestionamento de substrato. Alinhe os cabeçotes de impressão se necessário (consulte [Alinhar](#page-16-0) [os cabeçotes de impressão na página 11\)](#page-16-0). Se for necessário, utilize a plotagem de status de cabeçote de impressão (consulte [Utilização da plotagem de status do cabeçote de impressão na página 22\)](#page-27-0).

### **Falta de nitidez**

Se texto, linhas ou áreas sólidas estiverem rugosos ou borrados, os cabeçotes de impressão poderão estar desalinhados. Isso acontece quando os cabeçotes de impressão não são alinhados há bastante tempo ou após um congestionamento de substrato. Alinhe os cabeçotes de impressão se necessário (consulte [Alinhar](#page-16-0)

[os cabeçotes de impressão na página 11\)](#page-16-0). Se for necessário, utilize a plotagem de status de cabeçote de impressão (consulte [Utilização da plotagem de status do cabeçote de impressão na página 22\)](#page-27-0).

# <span id="page-34-0"></span>**Áreas pretas com aparência turva**

Se áreas pretas parecerem turvas ou insuficientemente pretas, tente realizar as sugestões a seguir.

- Aumente o número de passadas.
- Lamine a impressão.

# **Manchas sutis ou aparência desigual**

Diferenças sutis de cor podem ser observadas em alguns substratos se forem parcialmente armazenadas e cobertas após a impressão. Logo depois da impressão, tais substratos podem ser armazenados tanto totalmente cobertos, quanto totalmente descobertos. É recomendável evitar o contato prolongado de duas faces impressas. Esse problema não aparecerá se o substrato for deixado descoberto por algum tempo.

Outra possibilidade é que algum dos rolos do substrato esteja com um defeito no revestimento. A solução nesse caso é utilizar um outro rolo.

## <span id="page-35-0"></span>**Manchas de tinta quando tocadas, ou aparência oleosa.**

Esses sintomas sugerem que a temperatura de tratamento estava baixa demais.

Se o problema for percebido apenas nos primeiros 200ºmm da impressão, aumente a temperatura de tratamento do aquecimento em etapas de 5º C até o problema desaparecer. Se não puder resolver o problema dessa maneira, aumente o número de passos.

Se o problema afetar a totalidade da impressão, aumente a temperatura de tratamento em etapas de 5º C até o problema desaparecer. Se não puder resolver o problema dessa maneira, aumente o número de passos.

Se acabamento oleoso aparecer minutos ou horas após a impressão, não armazene as impressões com as faces impressas tocando umas às outras. Considere usar o rolo de recolhimento.

### **O comprimento total da impressão está errado ou inconsistente**

Conforme o substrato é aquecido durante os processos de secagem e tratamento, alguns substratos encolhem após a impressão da imagem. Isso pode gerar problemas se as impressões tiverem que ser enquadradas ou ser empilhadas lado a lado.

De um modo geral, você pode expandir os percentuais de encolhimento abaixo:

- Fotográfico realista: menos que 0,4%
- Papel solvente/aquoso: menos que 0,5%
- Autoadesivo: menos que 1,2%
- Banner menos que 3% de encolhimento (se você desativar o sensor de avanço de substrato, menos que 7%)

O problema do enquadramento pode ser resolvido pela impressão de uma amostra e o ajuste do comprimento da imagem no RIP. Você pode reutilizar esse valor para todas as impressões futuras com o mesmo substrato, embora um cuidado especial deva ser tomado ao utilizar banners, como o encolhimento pode variar até 1% dependendo da quantidade de tinta utilizada na impressão.

As seguintes variações podem ocorrer de uma impressão para outra:

- Fotográfico realista, papel solvente/aquoso: menos que 0,4%
- Autoadesivo: menos que 0,7%
- Banner menos que 1%

Para resolver o problema da montagem lado a lado e melhorar a capacidade de repetição do comprimento impresso, recomenda-se assegurar que o sensor de avanço de substrato esteja ativado na predefinição do substrato no RIP, já que isso aumentará a estabilidade das impressões no decorrer do tempo. Recomenda-se montar áreas lado a lado com quantidade similares de tinta. Se isso não for possível, imprima as áreas com diferentes quantidade de tinta como trabalhos distintos e modifique o comprimento do trabalho com menos tinta no RIP de modo a fazê-lo corresponder ao trabalho com alto teor de tinta.

# <span id="page-36-0"></span>**6 Solução de problemas de substrato**

# **O substrato não pode ser carregado de forma bem sucedida**

A seguir, encontram-se algumas coisas a verificar caso não seja possível carregar o substrato.

- O substrato pode estar carregado em um ângulo (inclinado ou posicionado incorretamente). Certifique- -se de que a borda direita do substrato está alinhada ao eixo de entrada.
- O substrato pode estar amassado ou torcido ou ter bordas irregulares.
- Se o substrato enroscar no caminho para o cilindro, a borda principal do substrato poderá não estar reta ou limpa. Remova os 2 cm (1 pol.) iniciais de substrato do rolo e tente novamente. Isso poderá ser necessário até mesmo com o novo rolo do substrato.
- Verifique se o eixo foi inserido corretamente.
- Verifique se o substrato foi carregado corretamente no eixo e sobre o rolo de frente para você.
- Verifique se o substrato está enrolado firmemente.

### **O substrato está preso**

Quando ocorrer um congestionamento, a mensagem **Possível congestionamento de substrato**, em geral, será exibida no painel frontal com um dos diversos códigos de erro (consulte [Mensagens de erro do painel](#page-50-0) [frontal na página 45\)](#page-50-0).

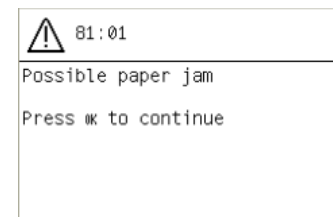

Se estiver tentando carregar um substrato muito fino ou muito espesso, lembre-se de seguir o procedimento especial descrito no *Guia do usuário* para o carregamento de tais substratos.

#### **Verificar caminho do substrato**

- Esse problema pode ocorrer quando um rolo termina e a parte final do mesmo fica presa no miolo de papelão. Se isso acontecer, corte a extremidade do rolo no núcleo. Em seguida, alimente o substrato na impressora e carregue o novo rolo.
- Caso contrário, siga o procedimento descrito em [Verificar o caminho do cabeçote de impressão](#page-37-0) [na página 32](#page-37-0).

### <span id="page-37-0"></span>**Verificar o caminho do cabeçote de impressão**

**1.** Desligue a impressora no painel frontal e, em seguida, desligue o interruptor de energia na parte traseira.

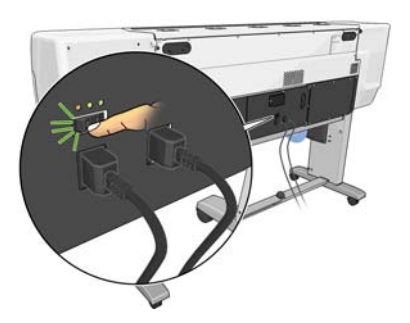

**2.** Aguarde a impressora esfriar e destrave e abra a janela da impressora.

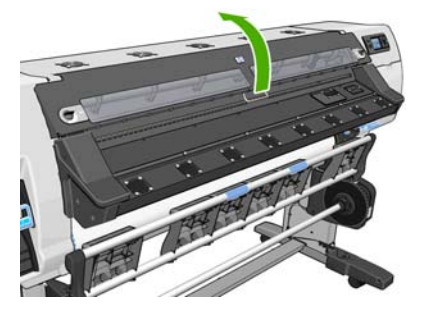

**3.** Tente mover o carro do cabeçote de impressão para fora do caminho.

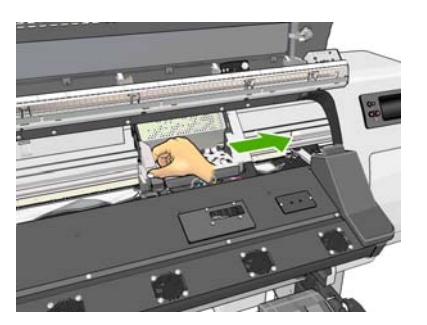

**4.** Eleve a alavanca de ajuste de substrato o máximo possível.

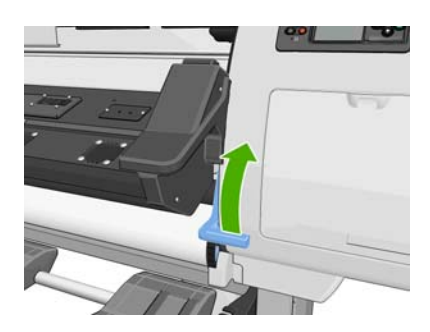

<span id="page-38-0"></span>**5.** Remova cuidadosamente o substrato congestionado que puder ser erguido e retirado da parte superior da impressora. Corte o substrato se necessário.

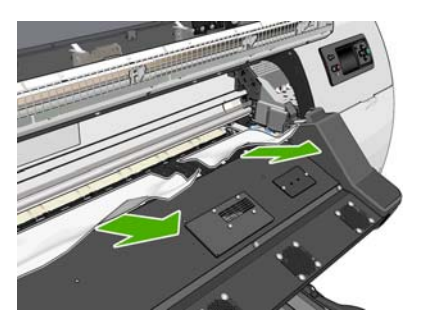

- **6.** Puxe o resto do rolo para baixo e para fora da impressora.
- **7.** Abaixe a alavanca de ajuste do substrato, garanta que não reste substrato na impressora (especialmente, no módulo de tratamento) e, então, feche e trave a janela.
- **8.** Ligue a impressora.
- **9.** Recarregue o rolo.
- **10.** Se algum substrato continuar a causar obstruções dentro da impressora, ele poderá ser frequentemente limpo pelo carregamento de um tipo de substrato rígido na impressora.
- **11.** Se encontrar problemas de qualidade de impressão após congestionamento, tente realinhar os cabeçotes de impressão. Consulte [Alinhar os cabeçotes de impressão na página 11](#page-16-0).

#### **Evitando congestionamento de substrato**

O congestionamento de substrato pode ser causado por um carregamento muito inclinado: não ignore a mensagem de aviso exibida durante o processo de carregamento nesse caso.

Eles podem ser causados pela sucção a vácuo insuficiente na zona de impressão. Se você decidir aumentar a sucção, não ultrapasse os limites abaixo: 20 mmH2O para banners, 35 mmH2O para vinil e 50 mmH2O para outras famílias de substrato.

### **O substrato está deformado ou enrugado**

Se o substrato estiver deformado ou enrugado pelo processo de secagem ou tratamento, altere as configurações de temperatura antes de imprimir o próximo trabalho e avance o substrato usando a tecla de Mover substrato no painel frontal, para que o próximo trabalho seja impresso no substrato não danificado.

Se o problema ocorrer somente no início da impressão, tente as sugestões abaixo.

- Desative o cortador automático.
- Vá ao painel frontal e selecione o ícone  $\Box$ , então, **Opções de manuseio de substrato > Margem inferior extra**. Defina a margem como 100ºmm. Se não for suficiente, defina como 200ºmm. Essa margem extra será aplicada apenas a trabalhos cuja impressão for iniciada com a impressora ociosa e o cortador desativado.
- Diminua a temperatura de secagem do aquecimento em etapas de 5° C, sem reduzi-la abaixo da temperatura de secagem.

# <span id="page-39-0"></span>**O cortador automático não está funcionando**

O cortador automático é desativado quando o rolo de recolhimento está em uso. Para usar o cortador, desative o rolo de recolhimento no painel frontal, selecionando o ícone  $\Box$  e, em sequida, **Rolo de recolhimento** > **Desinstalar rolo recolh.**.

Verifique, ainda, se o cortador está desativado: selecione o ícone <sup>e</sup> e, em sequida, **Opções de manuseio substrato**

**NOTA:** O cortador é desativo automaticamente para alguns dos tipos mais pesados de substrato, os quais não consegue cortar.

### **Congestionamento de substrato no rolo de recolhimento**

Se o substrato estiver seriamente danificado no eixo do rolo de recolhimento, não utilize o cortador para cortar ou remover o substrato. Em vez disso, corte o substrato manualmente o mais próximo possível da janela da impressora, em seguida remova o rolo.

Se o problema permanecer depois de remover o congestionamento do substrato, descarregue o rolo de recolhimento pelo painel frontal e carregue-o novamente.

### **Rolo de recolhimento não gira**

Se o rolo de recolhimento não estiver girando como previsto, a saída impressa provavelmente cairá no chão. Se a impressora reconhecer um problema no rolo de recolhimento, ela interromperá o trabalho de impressão até que o problema seja corrigido. Se a impressora não reconhecer um problema, o trabalho continuará a ser impresso. A tabela a seguir destaca os problemas e soluções possíveis.

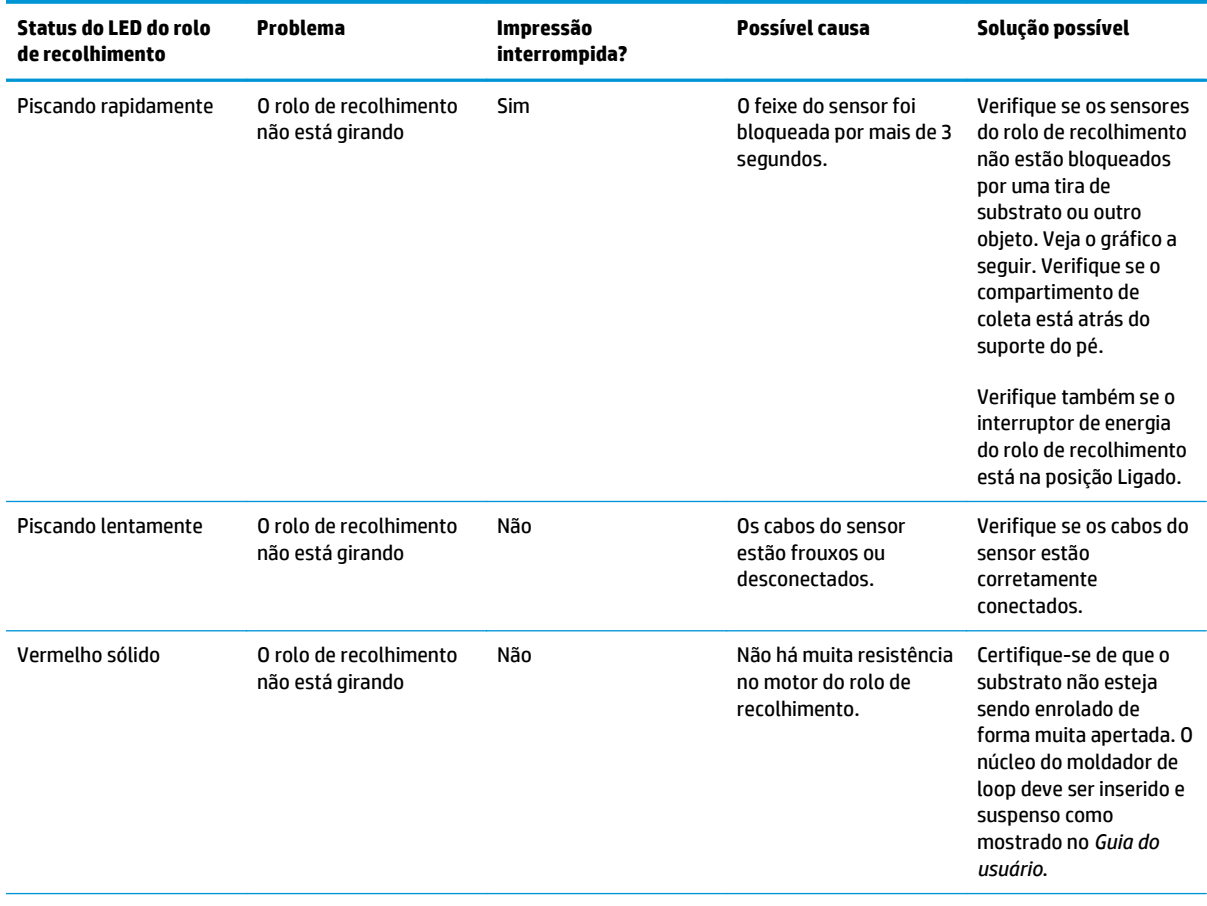

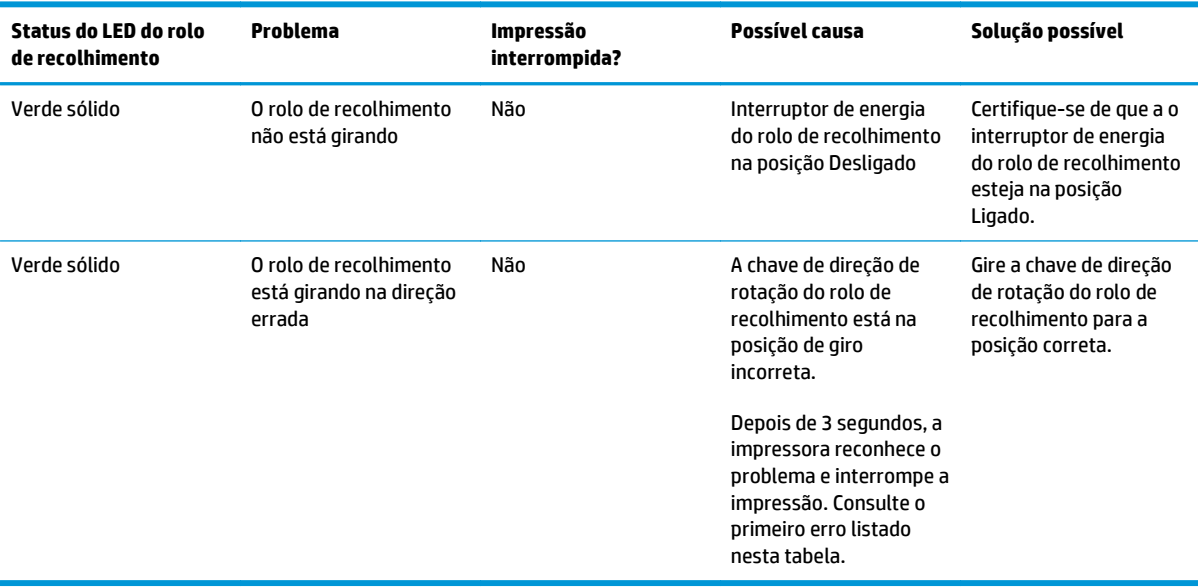

O gráfico a seguir mostra os sensores do rolo de recolhimento e o cabo.

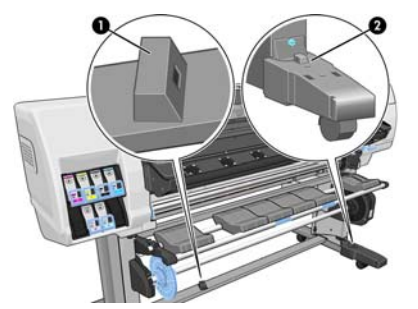

- **1.** Sensor do rolo de recolhimento
- **2.** Sensor do rolo de recolhimento e unidade do estojo do cabo

# <span id="page-42-0"></span>**7 Solução de problemas no sistema de tintas**

# **Não consigo inserir um cartucho de tinta**

- **1.** Verifique se o tipo correto de cartucho (número do modelo) está sendo utilizado.
- **2.** Verifique se a etiqueta colorida no cartucho é da mesma cor que a etiqueta no slot.
- **3.** Verifique se o cartucho está corretamente posicionado, a seta na parte frontal do cartucho deve estar virada para cima.

**CUIDADO:** nunca limpe dentro dos slots do cartucho de tinta.

### **Não consigo inserir um cabeçote de impressão**

- **1.** Verifique se o tipo correto de cabeçote de impressão (número do modelo) está sendo utilizado.
- **2.** Verifique se você removeu as proteções na cor laranja do cabeçote de impressão.
- **3.** Verifique se a etiqueta colorida no cabeçote de impressão é da mesma cor que a etiqueta no slot.
- **4.** Verifique se o cabeçote de impressão está no sentido correto (compare com os outros).
- **5.** Verifique se você fechou e travou a tampa do cabeçote de impressão.

### **Não consigo inserir o cartucho de limpeza do cabeçote de impressão**

Verifique se número do modelo do cartucho de limpeza do cabeçote de impressão está correto e se ele está corretamente posicionado.

### **O painel frontal recomenda substituir ou reencaixar um cabeçote de impressão**

- **1.** Remova o cabeçote de impressão e verifique se há danos físicos ou manchas de tinta nas conexões elétricas.
- **2.** Se necessário, limpe as conexões elétricas entre o cabeçote de impressão e o carro. Consulte [Limpar as](#page-17-0) [conexões elétricas no cabeçote de impressão na página 12.](#page-17-0)
- **3.** Reinsira o cabeçote de impressão no carro e verifique a mensagem no painel frontal.
- **4.** Se o problema persistir, insira um novo cabeçote de impressão.

# <span id="page-43-0"></span>**Limpar cabeçotes de impressão**

A limpeza periódica do cabeçote de impressão será executada automaticamente, desde que a impressora seja mantida ligada. No entanto, você deve limpar os cabeçotes se detectar uma qualidade de imagem inferior e não puder resolver os problemas por outros métodos. Isso garante que haja tinta fresca nos bicos e ajuda a evitar entupimentos.

Se tiver imprimido a plotagem do status do cabeçote de impressão, saberá que cores estão falhando. Limpe o par de cabeçotes de impressão que não estão sendo executados de forma adequada. Limpe todos os cabeçotes de impressão caso não saiba quais deve limpar.

Para limpar os cabeçotes de impressão, vá ao painel frontal da impressora e selecione o ícone  $\langle \mathbf{S}, \mathbf{S} \rangle$ , selecione **>Manutenção da qualidade da imagem** > **Limpar os cabeçotes** e selecione os cabeçotes que deseja limpar. Você pode limpar todos os cabeçotes de impressão ou somente alguns deles. Suas opções são:

- Imprimir gráfico do teste
- Limpar todos
- Limpar LC-C
- Limpar Y-MK
- **Limpar LM-M**

A limpeza de todos os cabeçotes de impressão leva em torno de 5 minutos. A limpeza de qualquer um dos dois cabeçotes de impressão leva cerca de 3 minutos.

**NOTA:** A limpeza de todos os cabeçotes de impressão gasta mais tinta do que a de um único par.

### **Alinhar os cabeçotes de impressão**

O alinhamento preciso entre os cabeçotes de impressão é essencial para cores precisas, transições suaves de cores e bordas nítidas em elementos gráficos. A impressora possui um processo de alinhamento de cabeçote de impressão automático executado sempre que um cabeçote é reencaixado ou substituído.

Em caso de congestionamento do substrato, se o substrato utilizado for personalizado ou se houver problemas de precisão de cor, pode ser necessário alinhar os cabeçotes de impressão. Consulte [Alinhar os](#page-16-0) [cabeçotes de impressão na página 11](#page-16-0).

**MOTA:** Se estiver com problemas de congestionamento de substrato, a HP recomenda reencaixar e alinhar os cabeçotes de impressão.

نی: <mark>DICA:</mark> Para alinhar os cabeçotes de impressão, use o mesmo substrato no qual pretende imprimir.

**AVISO!** Substratos coloridos, tela brilhante e materiais transparentes como translúcido comum, filme transparente, papel vegetal e velino não são apropriados para alinhar os cabeçotes de impressão. No entanto, se você deve executar o alinhamento dos cabeçotes de impressão com um material que não é suportado, certifique-se de usar um material com a mesma espessura do material que usará para imprimir.

#### <span id="page-44-0"></span>**Procedimento de reinserção de cabeçotes de impressão**

**1.** Se o processo de alinhamento estiver em execução e o papel errado estiver carregado, pressione Cancelar no painel frontal.

**CUIDADO:** Não imprima se o processo de alinhamento tiver sido cancelado.

- **2.** Carregue o substrato que deseja usar. Papel fotográfico é recomendável para obter melhores resultados.
	- **AVISO!** Substratos coloridos, tela brilhante e materiais transparentes como translúcido comum, filme transparente, papel vegetal e velino não são apropriados para alinhar os cabeçotes de impressão. No entanto, se você deve executar o alinhamento dos cabeçotes de impressão com um material que não é suportado, certifique-se de usar um material com a mesma espessura do material que usará para imprimir.
- **3.** Remova e reinsira todos os cabeçotes de impressão. Consulte o *Guia do usuário*. Isso inicia o procedimento de alinhamento de cabeçotes de impressão.

**NOTA:** Verifique se a janela da impressora está fechada durante o alinhamento.

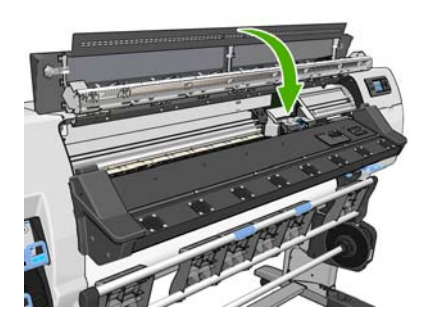

- **4.** O processo leva cerca de seis minutos. Aguarde até o painel frontal indicar a conclusão do processo antes de usar a impressora.
	- **MOTA:** Uma imagem de calibração é impressa durante o processo de alinhamento. O painel frontal mostra se ocorreram erros no processo.

#### **Procedimento do menu Manutenção da qualidade da imagem**

- **1.** Carregue o substrato que deseja usar. Papel fotográfico é recomendável para obter melhores resultados. Substratos comuns, translúcidos, e finos revestidos são aceitáveis, mas fornecem resultados periféricos.
	- **AVISO!** Substratos coloridos, tela brilhante e materiais transparentes como translúcido comum, filme transparente, papel vegetal e velino não são apropriados para alinhar os cabeçotes de impressão. No entanto, se você deve executar o alinhamento dos cabeçotes de impressão com um material que não é suportado, certifique-se de usar um material com a mesma espessura do material que usará para imprimir.
- **2.** Vá até o painel frontal e selecione o ícone  $\langle \hat{\mathbf{x}} \rangle$ , então, **Manutenção da qualidade da imagem** > **Alinhar cabeçotes** > **Alinhamento automático do cabeçote de impressão** A impressora verifica se há uma quantidade suficiente de substrato para executar o alinhamento dos cabeçotes de impressão.

**3.** Se um tipo de substrato carregado for aceitável para o alinhamento dos cabeçotes de impressão, ela executará o alinhamento e imprimirá um padrão de alinhamento.

**NOTA:** Verifique se a janela da impressora está fechada durante o alinhamento.

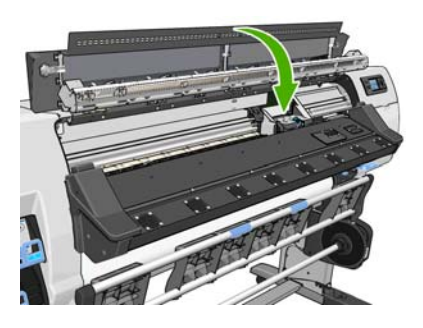

**4.** O processo leva cerca de cinco minutos. Aguarde até o painel frontal indicar a conclusão do processo antes de usar a impressora.

#### **Verificação de erros durante o alinhamento**

Se o processo de alinhamento falhar, uma mensagem de **Verificação de problemas** aparecerá no painel frontal. Isso indica que o alinhamento não foi concluído com êxito. Portanto, os cabeçotes de impressão não estão alinhados e o alinhamento deve ser repetido antes da impressão. O problema pode ser devido a um dos seguintes cenários:

- O tipo de substrato usado no processo de alinhamento dos cabeçotes de impressão não era aceitável. Repita o processo de alinhamento usando um dos tipos de substrato recomendados.
- Os cabeçotes de impressão não estão limpos. Limpe os cabeçotes de impressão. Consulte [Limpar](#page-43-0) [cabeçotes de impressão na página 38](#page-43-0).
- A janela da impressora foi aberta durante o processo de alinhamento. Repita o processo de alinhamento com a janela da impressora fechada.

Se o problema persistir após seguir as soluções recomendadas, tente substituir todos os cabeçotes de impressão. Se o problema persistir após substituir os cabeçotes de impressão, pode existir uma falha no sistema de verificação.

# <span id="page-46-0"></span>**8 Solução de outros problemas**

### **A impressora não pôde obter um endereço IP**

Se sua rede não tiver nenhum servidor DHCP, a impressora não conseguirá recuperar o endereço IP automaticamente. Nesse caso, você terá que definir manualmente o endereço IP da impressora, da seguinte forma:

- **1.** Selecione o ícone  $\mathbb{F}$ , depois, **Conectividade** > **Gigabit Ethernet** > **Modificar informações** > TCP/IP > **Configurações IPV4** > **Método de configuração** > **Manual**.
- **2.** No menu Configurações IPV4 selecione **Configurações manuais** > **Endereço IP**.
- **3.** Insira o endereço IP que deseja usar e pressione a tecla OK ao concluir.

# **Não é possível acessar o servidor da Web Incorporado**

Leia as instruções no *Guia do usuário*, caso ainda não tenha feito isso.

- **1.** No painel frontal, selecione o ícone 图.
- **2.** Selecione **Conectividade** > **Avançada** > **Servidor da Web incorporado** > **Permitir EWS** > **Ativado**.
- **3.** Vá até o painel frontal e selecione o ícone  $\Box$ , depois, **Conectividade** > **Gigabit Ethernet** > **Exibir propriedades**.
- **4.** As informações devem ser: **IP ativado: Sim**. Caso contrário, talvez seja necessário usar outra conexão.

Se você ainda não puder acessar o servidor da Web incorporado, desligue a impressora usando o botão Power no painel frontal e ligue-a novamente.

Se você observar um andamento muito lento enquanto estiver tentando acessar o servidor da Web incorporado, talvez esteja usando um servidor proxy. Experimente ignorar o servidor proxy e acesse o servidor da Web incorporado diretamente.

- No Internet Explorer 6 para Windows, vá para **Ferramentas** > **Opções da Internet** > **Conexões** > **Configurações de LAN** e marque a caixa **Ignorar servidor proxy para endereços locais**. Se preferir, para obter um controle mais preciso, clique no botão **Avançado** e adicione o endereço IP da impressora à lista de exceções, para a qual o servidor proxy não é usado.
- No Firefox 3.0 para Windows, vá para **Ferramentas** > **Opções** > **Rede** > **Conexão** > **Configurações**, e marque a caixa de seleção **Conexão direta com a Internet**. Como alternativa, quando a caixa de seleção **Configuração manual de proxy** estiver marcada, adicione o endereço IP da impressora à lista de exceções para as quais o servidor proxy não será usado.
- No Firefox 2.0 para Linux, vá para **Editar** > **Preferências** > **Rede** > **Conexão** > **Configurações** e marque a caixa de seleção **Conexão direta com a Internet**. Como alternativa, quando a caixa de seleção **Configuração manual de proxy** estiver marcada, adicione o endereço IP da impressora à lista de exceções para as quais o servidor proxy não será usado.

# <span id="page-47-0"></span>**A impressora não imprime**

Entre os possíveis motivos de um arquivo enviado do seu computador para a impressora não ser impresso, temos:

- Pode haver um problema com a alimentação elétrica. Se a impressora não estiver funcionando e o painel frontal não responder, verifique se a chave liga/desliga na parte traseira está na posição "ligado", se os disjuntores de circuito de corrente residual estão operando, se o cabo de alimentação está conectado corretamente e se o soquete está fornecendo energia.
- Podem existir fenômenos eletromagnéticos incomuns, como campos eletromagnéticos acentuados ou perturbações elétricas graves. Tais ocorrências podem fazer com que a impressora se comporte de maneira estranha ou até mesmo pare de funcionar. Desligue a impressora, usando o botão Power no painel frontal, aguarde até que o campo eletromagnético fique estabilizado e ligue a impressora novamente. Se os problemas persistirem, ligue para o Representante da HP.
- Pode haver um dos seguintes cenários de substrato:
	- O nome do substrato exibido no painel frontal não reflete o substrato carregado na impressora.
	- Não há quantidade suficiente de substrato no rolo carregado para imprimir o trabalho inteiro.

Sob essas condições, um trabalho de impressão pode ser impresso, enquanto outro é mantido na fila de impressão. Para resolver esse problema, descarregue o rolo da impressora e carregue um novo rolo, usando o painel frontal para orientá-lo no processo.

### **O programa fica lento ou para durante a geração do trabalho de impressão**

Grandes volumes de dados podem ser necessários para gerar um trabalho de impressão de formato grande, de alta qualidade. Isso pode fazer com que seu programa fique lento ou pare. Diminuir a resolução da impressão pode ajudar a evitar esse cenário. Entretanto, diminuir a resolução da impressão reduz a qualidade da imagem.

### **A impressora parece lenta**

Veja algumas explicações possíveis a seguir.

- Se você solicitar a qualidade de impressão mais alta possível no RIP, a impressão será relativamente lenta, se comparada à impressão com qualidade de rascunho.
- Verifique se o substrato carregado na impressora pertence à família que aparece no painel frontal.
- Sua impressora está conectada à rede? Verifique se todos os componentes usados na rede (placas de interface de rede, hubs, roteadores, chaves e cabos) podem executar operações de alta velocidade. Há muito tráfego de outros dispositivos na rede?
- Os cabeçotes de impressão estão em boas condições? O tempo de impressão tende a aumentar quando um cabeçote de impressão precisa de limpeza. Verifique o estado dos cabeçotes de impressão no painel frontal ou pelo servidor da Web incorporado. Limpe ou substitua os cabeçotes de impressão, se necessário.
- Sua imagem contém preenchimentos pretos de alta densidade? Isso pode aumentar o tempo de impressão.

Não deixe de consultar as informações sobre os estados da impressora no *Guia do usuário*.

# <span id="page-48-0"></span>**Não é possível acessar arquivos no disco rígido**

Se você tiver problemas para acessar arquivos no disco rígido da impressora, execute uma verificação do sistema de arquivos. Consulte [Verificar sistema de arquivos na página 7](#page-12-0).

## **Falha na comunicação entre o computador e a impressora**

Alguns sintomas:

- O visor do painel frontal não mostra a mensagem **Recebendo** quando você envia uma imagem para a impressora.
- O computador exibe uma mensagem de erro quando você tenta imprimir.
- O computador ou a impressora para na transferência de dados.
- A saída impressa mostra erros aleatórios ou inexplicáveis (linhas mal posicionadas, gráficos parciais etc.)

Para resolver um problema de comunicação:

- Certifique-se de ter selecionado a impressora correta no RIP.
- Lembre-se de que o recebimento, o processamento e a impressão de imagens muito grandes podem demorar mais.
- Se a impressora estiver conectada ao computador por meio de qualquer outro dispositivo intermediário, como caixas de comutação, caixas de buffer, adaptadores de cabo ou conversores de cabo, remova o dispositivo intermediário e tente conectar a impressora diretamente ao computador.
- Tente outro cabo de interface.

### **Mensagem de erro "Sem memória"**

Não há relação direta entre o tamanho de um arquivo no computador e a quantidade de memória necessária para imprimir o arquivo. Por causa da compressão do arquivo e de outros fatores, é difícil estimar quanta memória será necessária para imprimir um trabalho. É possível que falte memória para a impressora imprimir determinado trabalho, apesar de ter imprimido trabalhos maiores anteriormente. Acrescentar memória à sua impressora é uma solução.

## **Os roletes do cilindro estão rangendo**

Se você observar que os roletes do cilindro estão rangendo, chame o suporte da HP para obter ajuda: [http://welcome.hp.com/country/us/en/wwcontact\\_us.html](http://welcome.hp.com/country/us/en/wwcontact_us.html)

# <span id="page-50-0"></span>**9 Mensagens de erro do painel frontal**

Em algumas circunstâncias, uma mensagem de erro é exibida no painel frontal. Siga as orientações na coluna Recomendação para resolver o erro.

Se for exibida uma mensagem de erro no painel frontal que *não* esteja incluída nesta lista, e que você esteja em dúvida sobre a resposta correta, ligue para seu representante de serviços. Consulte [Quando a ajuda é](#page-56-0) [necessária na página 51](#page-56-0).

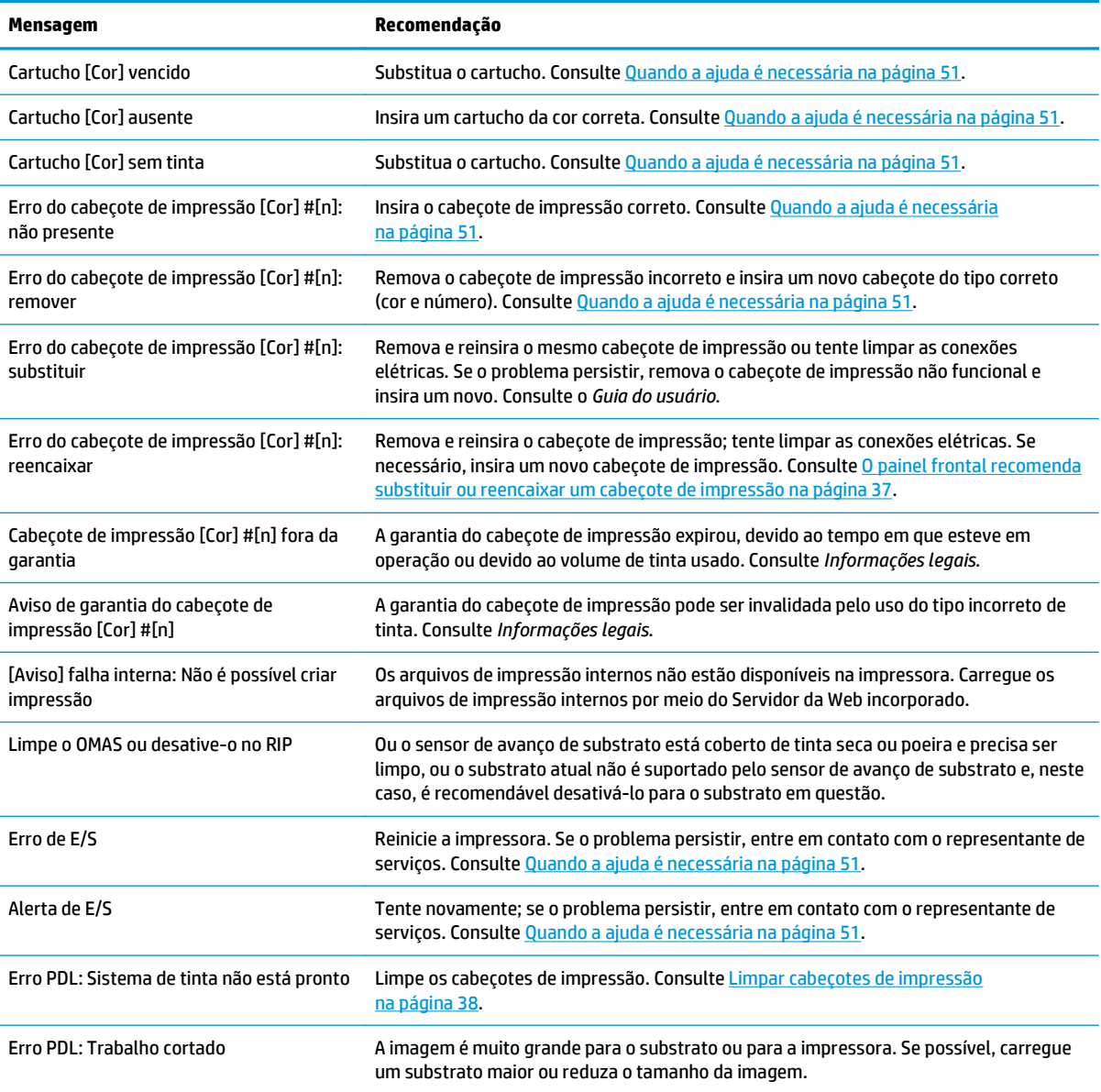

#### **Tabela 9-1 Mensagens de texto**

#### **Tabela 9-1 Mensagens de texto (continuação)**

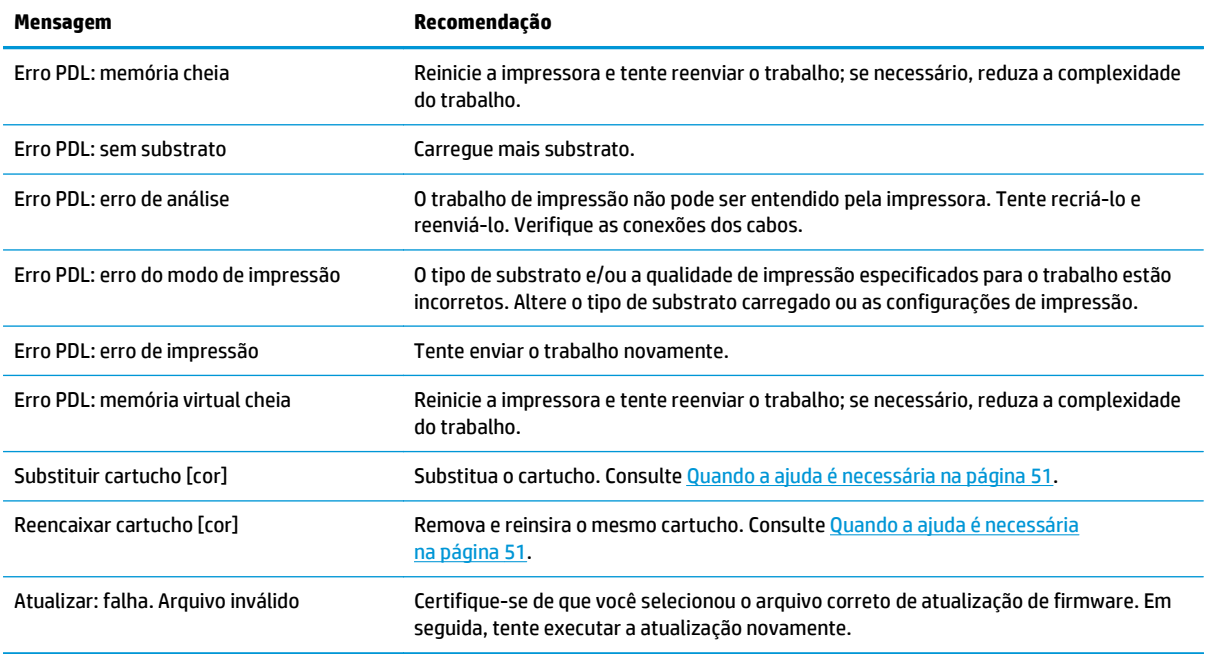

Nestas circunstâncias, é exibida uma mensagem de erro numérica no painel frontal. Siga as orientações na coluna Recomendação para resolver o erro.

Se for exibida uma mensagem de erro no painel frontal que *não* esteja incluída nesta lista, desligue a impressora e, depois, ligue-a novamente. Se o problema persistir, entre em contato com o representante de serviços. Consulte [Quando a ajuda é necessária na página 51](#page-56-0).

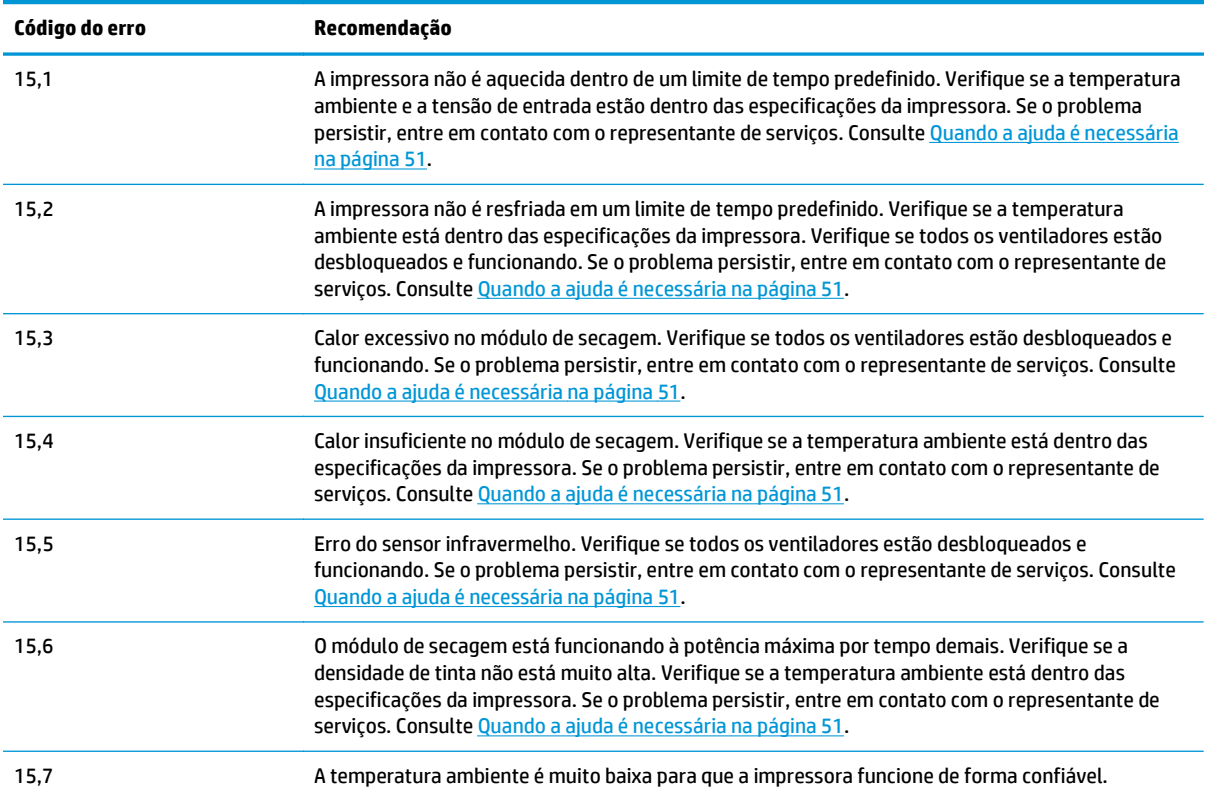

**Tabela 9-2 Mensagens de erro numéricas**

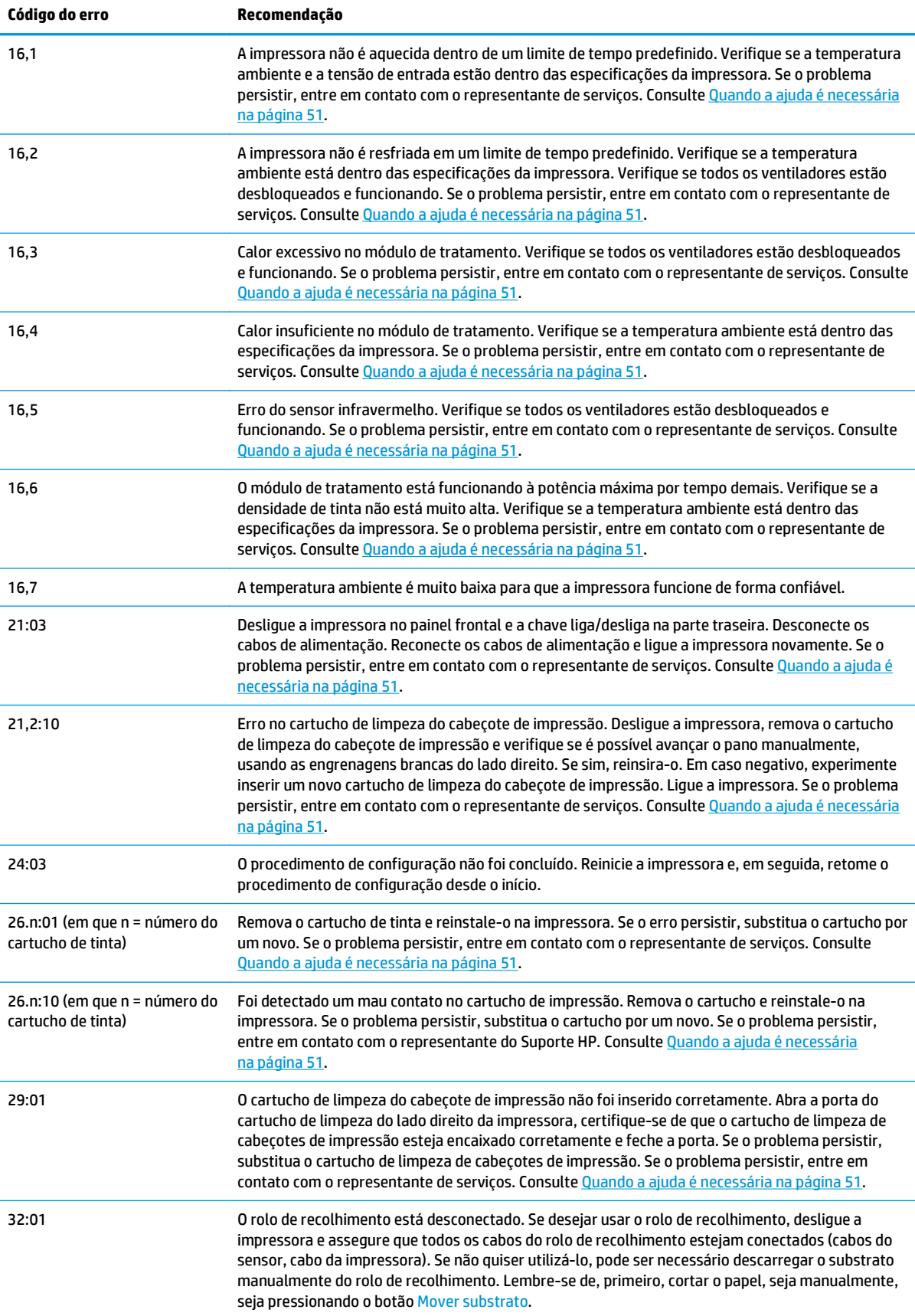

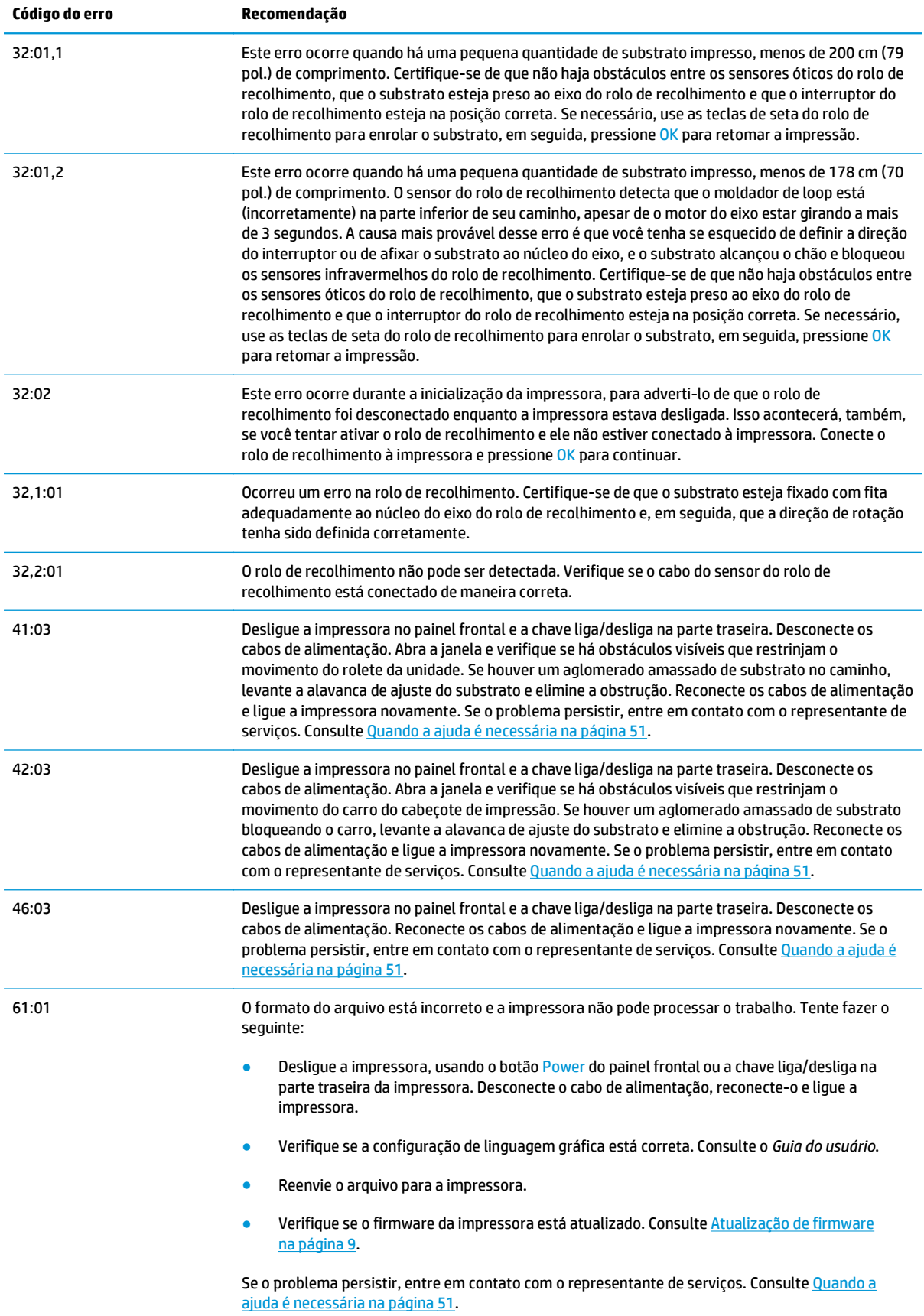

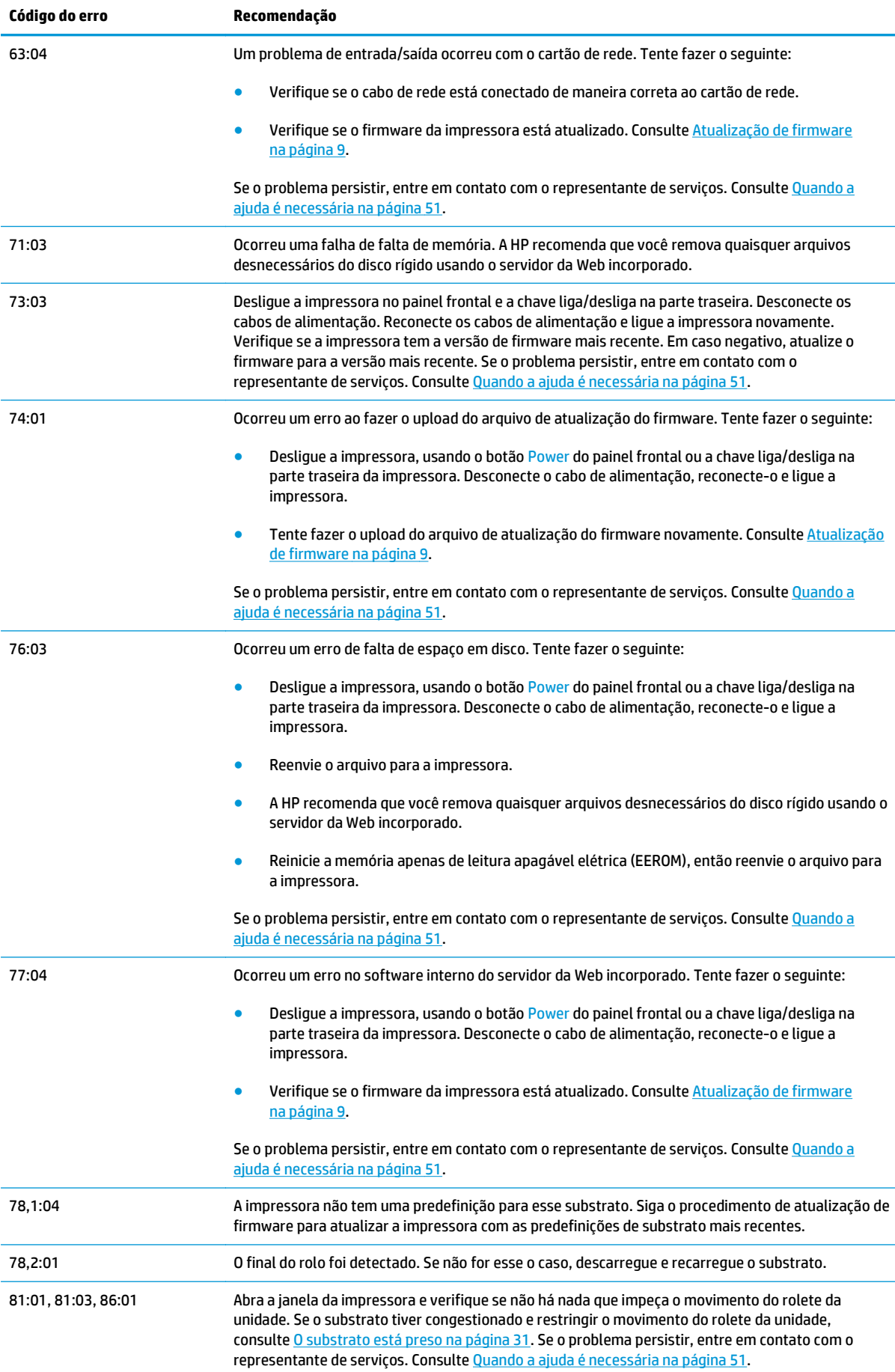

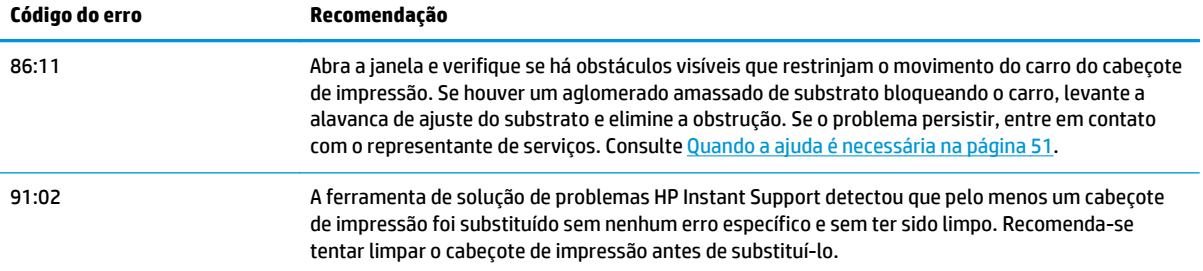

# <span id="page-56-0"></span>**10 Quando a ajuda é necessária**

# **Introdução**

O Atendimento ao cliente HP oferece uma assistência premiada para garantir que você obtenha o máximo proveito da HP Designjet. Também fornece suporte abrangente especializado e novas tecnologias para proporcionar-lhe suporte exclusivo completo. Os serviços incluem configuração e instalação, ferramentas para solução de problemas, atualizações de garantias, serviços de reposição e reparos, suporte via telefone ou Web, atualizações de software e serviços de automanutenção. Para mais informações sobre o Atendimento ao cliente HP, acesse: <http://www.hp.com/go/graphic-arts/>.

### **Documentação**

Os documentos a seguir são fornecidos com a impressora e também podem ser baixados de [http://www.hp.com/go/L25500/manuals/.](http://www.hp.com/go/L25500/manuals/)

- *Guia de preparação do local*
- *Guia de instalação*
- *Guia do usuário*
- *Guia de manutenção e solução de problemas* (este documento)
- *Informações legais*

### **Suporte instantâneo HP**

O Suporte instantâneo HP Professional Edition e a suíte da HP de ferramentas de solução de problemas que coleta informações de diagnóstico da impressora e as associa a soluções inteligentes das bases de conhecimentos da HP, permitindo que você resolva problemas o mais rápido possível.

Para iniciar uma sessão de Suporte instantâneo HP, clique no link da guia **Suporte** do Servidor da Web incorporado da impressora.

Para usar o Suporte instantâneo HP, as seguintes condições devem ser atendidas:

- Como o Suporte instantâneo HP somente pode ser acessado por meio do Servidor da Web Incorporado, é necessário ter uma conexão TCP/IP com a impressora.
- Como o Suporte instantâneo HP é um serviço baseado na Web, você deve acessar a World Wide Web.

Esse suporte está disponível atualmente em inglês, coreano, chinês simplificado e chinês tradicional.

Para obter mais informações sobre o Suporte instantâneo HP, vá para: [http://www.hp.com/go/ispe/.](http://www.hp.com/go/ispe/)

### **Centros de Atendimento ao cliente HP**

A ajuda está disponível pelo telefone. O que fazer antes de ligar:

- Revise as sugestões de solução de problemas neste guia.
- Revise a documentação de seu RIP, se pertinente.
- Tenha as informações a seguir disponíveis:
	- A impressora que estiver usando: o número do produto e o número de série, localizados na etiqueta da porta do compartimento elétrico.
	- Se houver um código de erro no painel frontal, anote-o; consulte [Mensagens de erro do painel](#page-50-0) [frontal na página 45](#page-50-0)
	- A Identificação do serviço da impressora.
	- O RIP que estiver usando e o número da versão.
	- O software que estiver usando e o número da versão.
	- O texto exibido pelo Servidor da Web incorporado quando se seleciona **Ajuda** > **Sobre**

O número de telefone apropriado para seu país encontra-se na lista abaixo.

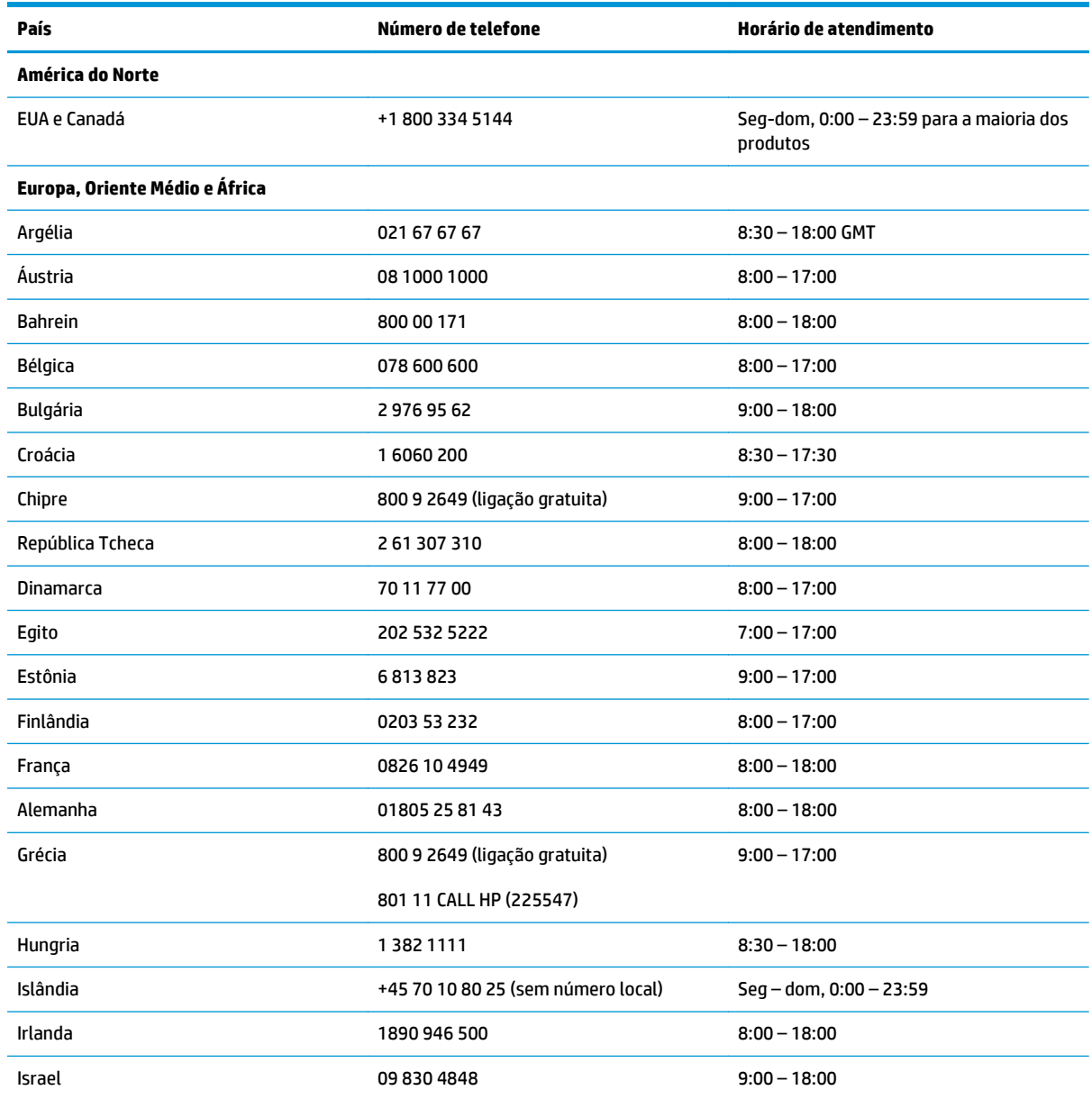

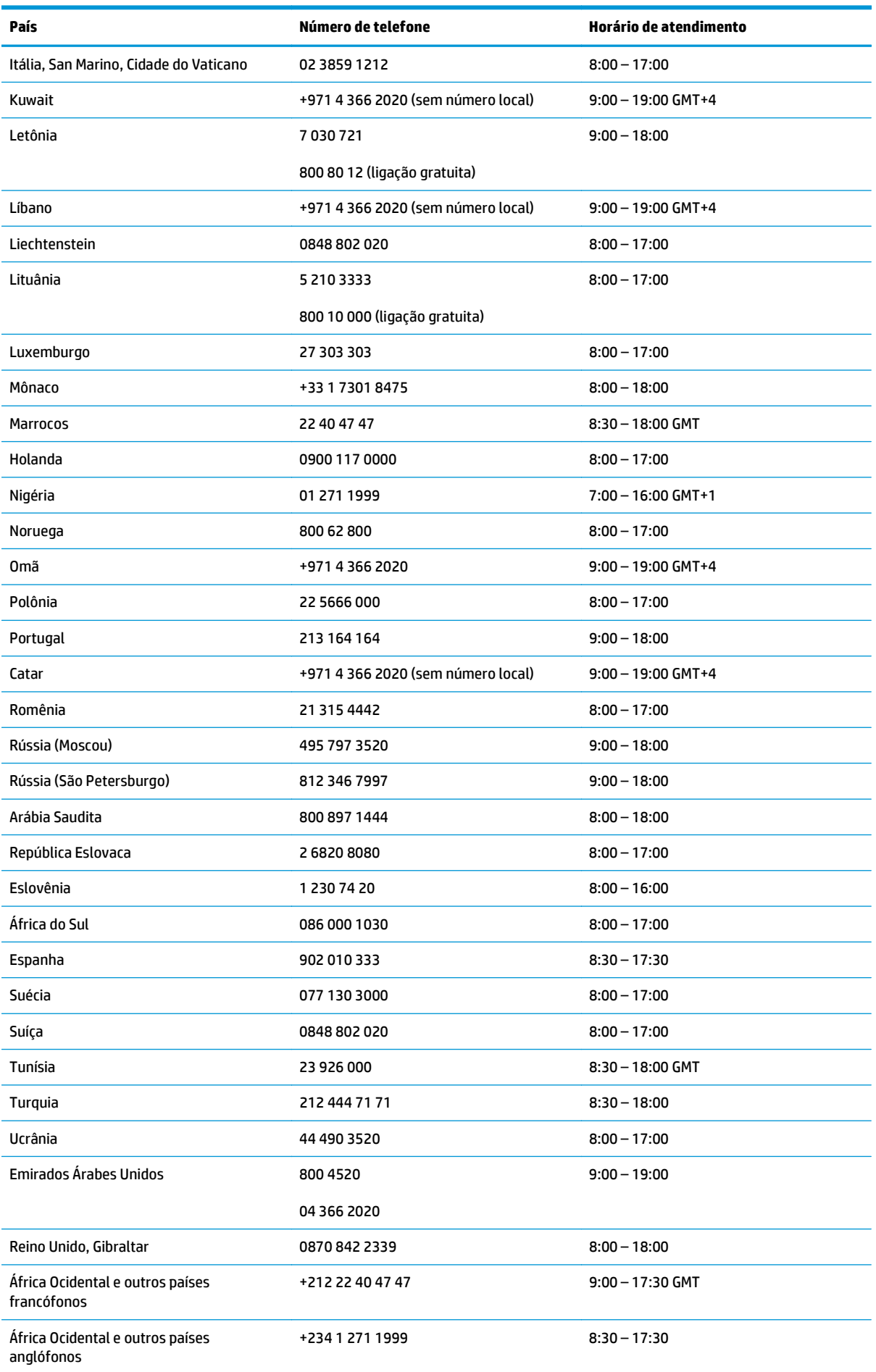

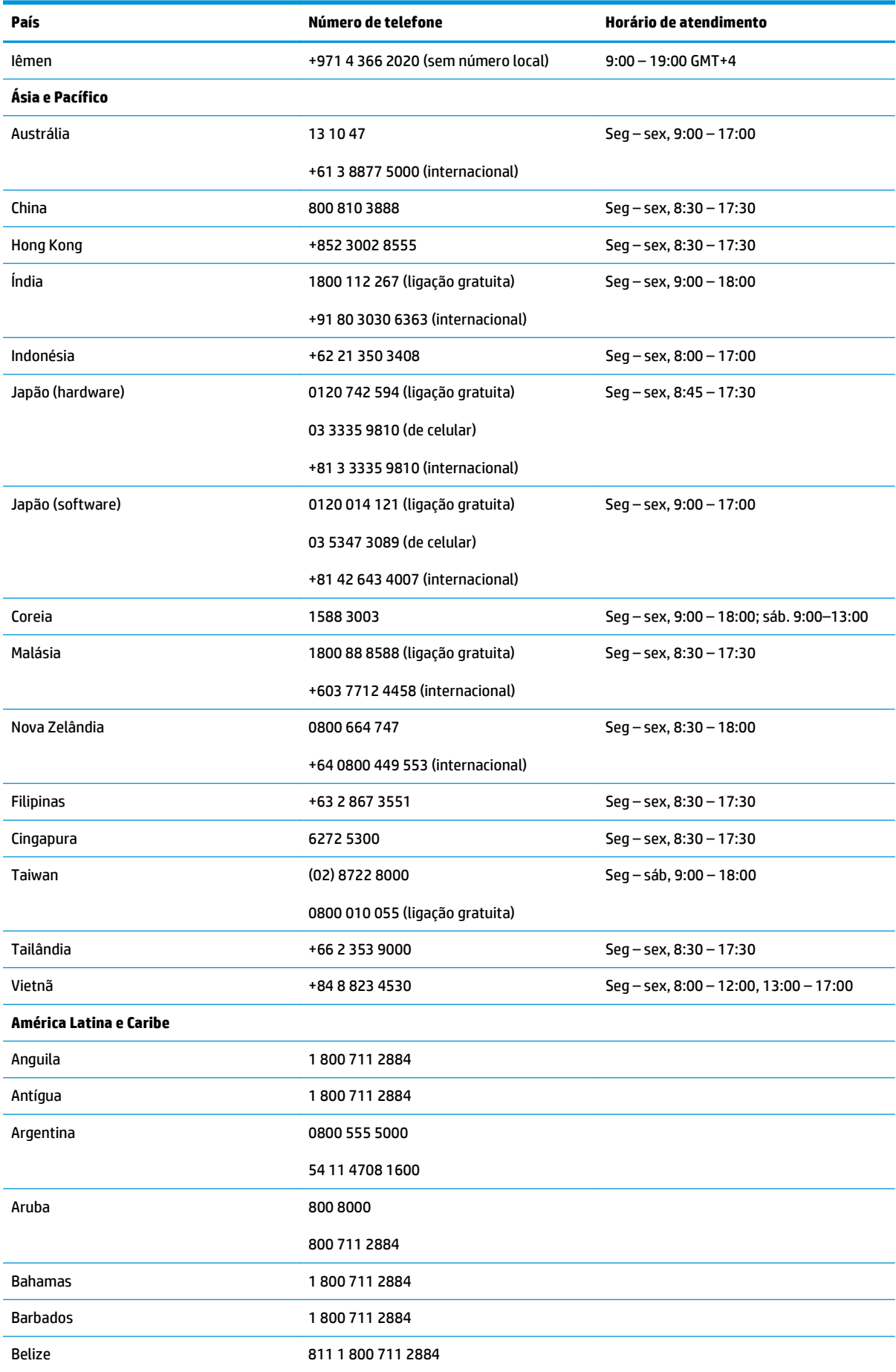

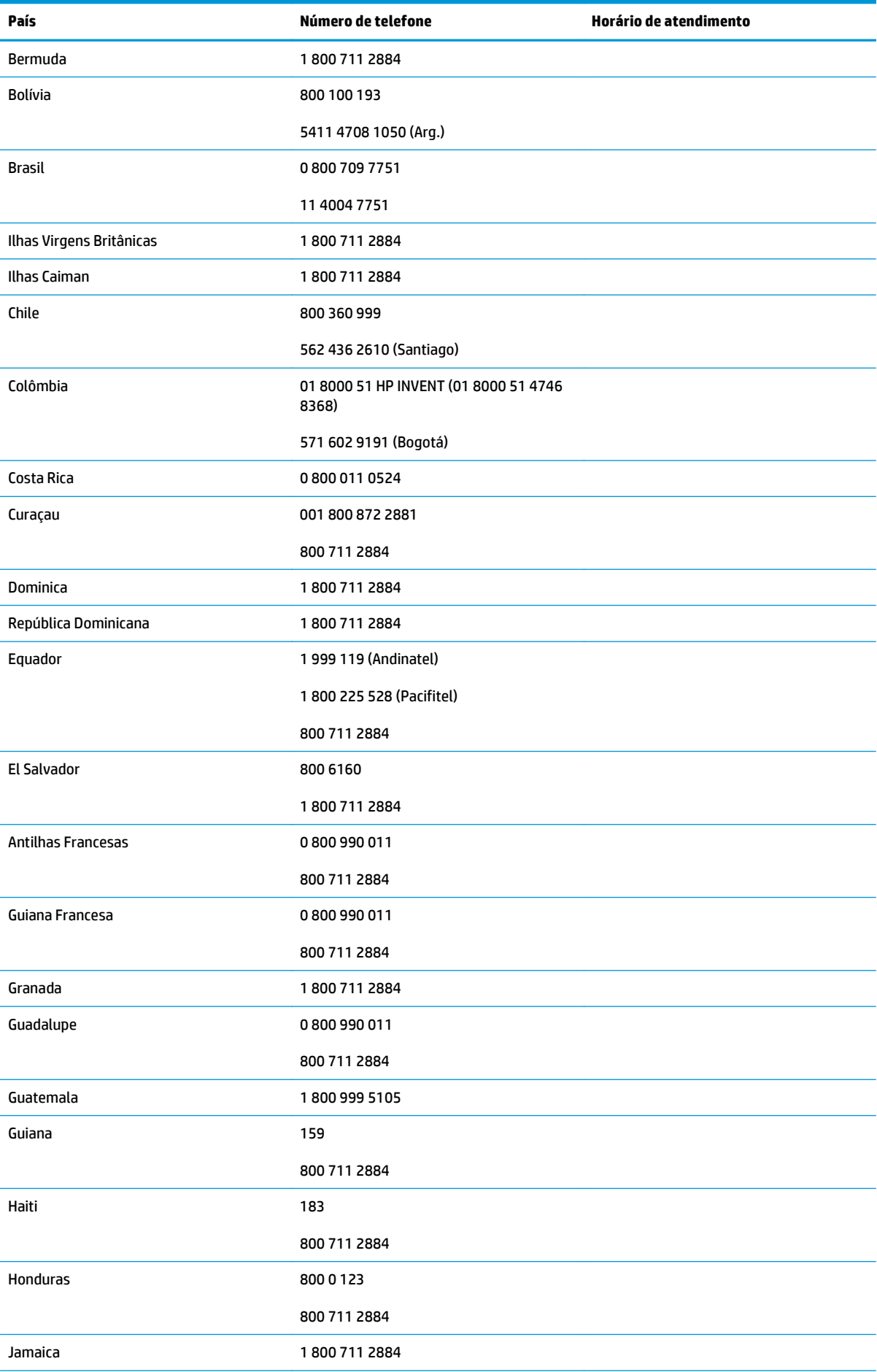

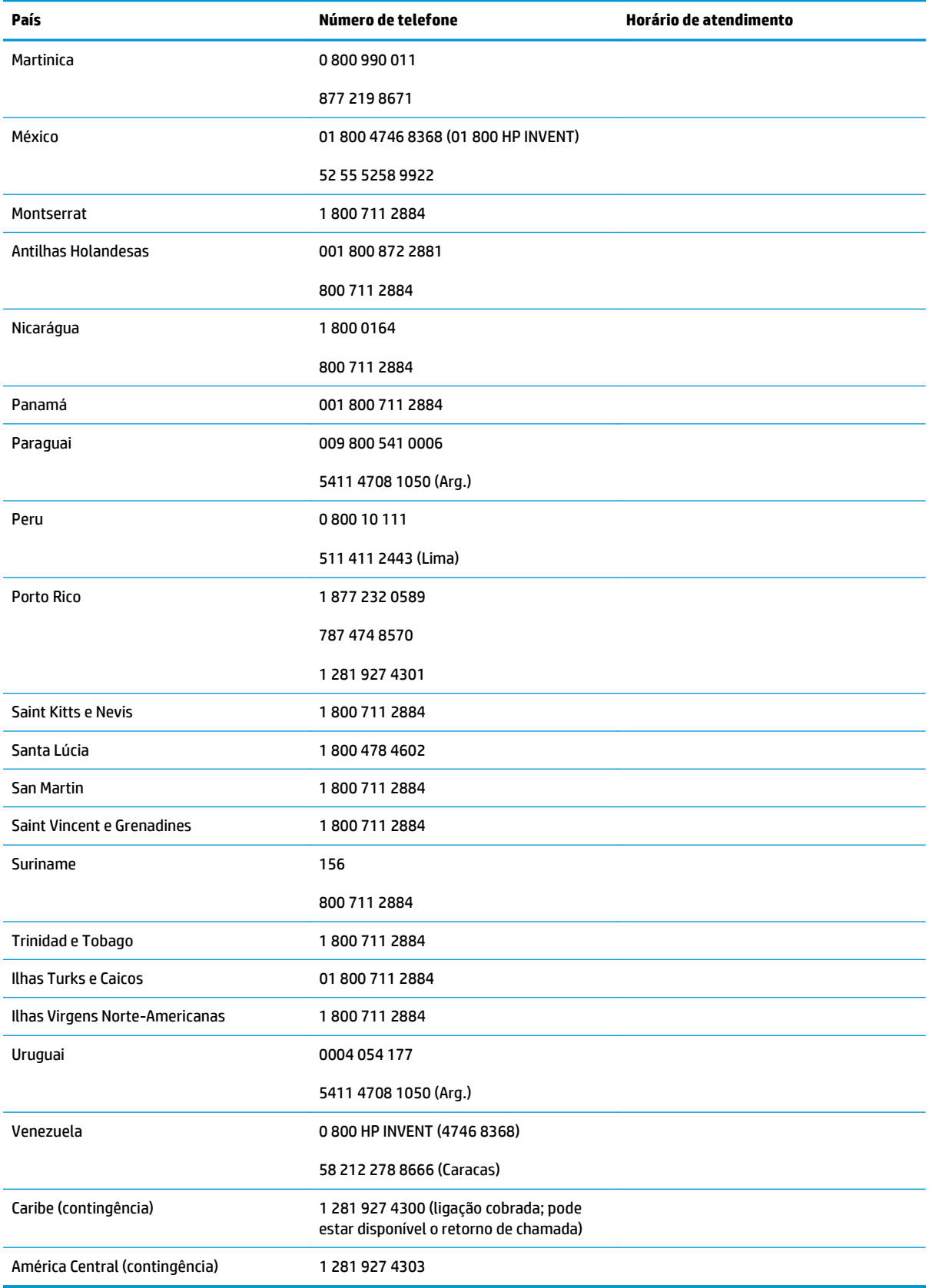

# <span id="page-62-0"></span>**Informações de serviço**

Se for solicitado, a impressora pode gerar uma lista com muitos aspectos de seu estado atual, sendo que alguns deles podem ser úteis para um engenheiro de serviço que estiver tentando corrigir um problema. Há dois modos diferentes de solicitar essa lista:

- No Servidor da web incorporado, selecione a guia **Suporte** e, em seguida, **Soluções de problemas** > **Informações da impressora**.
- De qualquer computador com acesso à Internet, insira a URL de sua impressora em um navegador da Web, seguida de /hp/device/webAccess/allServicePlot.htm. Por exemplo, se a URL de sua impressora for **http://123.123.123.123**, insira http://123.123.123.123/hp/device/ webAccess/allServicePlot.htm.

Você pode solicitar a lista completa, que leva um bom tempo para ser gerada; ou apenas partes específicas da mesma. Em caso de dúvida, é recomendado solicitar a lista completa (selecione **Todas as páginas**).

Se precisar enviar a lista por e-mail, você poderá salvar a página como um arquivo do navegador da Web e enviá-lo posteriormente. Se preferir, envie a página diretamente do Internet Explorer: selecione **Arquivo** > **Enviar** > **Página por e-mail**.

# <span id="page-64-0"></span>**Índice**

#### **A**

a impressora não imprime [42](#page-47-0) ajuste de avanço de substrato [27](#page-32-0) alertas erros [7](#page-12-0) alertas, avisos [7](#page-12-0) aplicativos param [42](#page-47-0) armazenar a impressora [21](#page-26-0) Assistência ao cliente [51](#page-56-0) Atendimento ao cliente HP [51](#page-56-0) atualização de firmware [9](#page-14-0) aviso [3](#page-8-0)

#### **C**

cabeçote de impressão alinhamento [11](#page-16-0) alinhar [38](#page-43-0) limpar; depurar [38](#page-43-0) limpeza [18](#page-23-0) limpeza de conexões [12](#page-17-0) não é possível imprimir [37](#page-42-0) recuperação [18](#page-23-0) reencaixar, reencaixar [37](#page-42-0) status [6](#page-11-0) cartucho de limpeza do cabeçote de impressão não é possível imprimir [37](#page-42-0) cartucho de tinta conservação [20](#page-25-0) não é possível imprimir [37](#page-42-0) status [5](#page-10-0) cortador não funciona [34](#page-39-0) cuidado [3](#page-8-0)

#### **D**

DHCP não disponível [41](#page-46-0) documentação [51](#page-56-0)

#### **E**

endereço IP, definir manualmente [41](#page-46-0) erro na memória [43](#page-48-0)

estatísticas cartucho de tinta [5](#page-10-0) uso da impressora [7](#page-12-0) etiquetas, aviso [3](#page-8-0) etiquetas de aviso [3](#page-8-0) etiquetas de segurança [3](#page-8-0)

#### **G**

granularidade [25](#page-30-0)

#### **I**

impressão das informações de serviço [57](#page-62-0) impressão lenta [42](#page-47-0)

**L**

Limpar janela do sensor de avanço de substrato [18](#page-23-0) limpeza da impressora [16](#page-21-0) limpeza do cilindro [16](#page-21-0)

#### **M**

manuais [51](#page-56-0) manutenção, serviço [21](#page-26-0) manutenção do serviço [21](#page-26-0) memória insuficiente [43](#page-48-0) mensagens de erro do painel frontal todas [45](#page-50-0) mover a impressora [21](#page-26-0)

#### **O**

obstrução de substrato [31](#page-36-0) rolo de recolhimento [34](#page-39-0) opç. painel frontal alinhar cabeçotes de impressão [39](#page-44-0) informações do cabeçote [6](#page-11-0) informações do cartucho de tinta [6](#page-11-0) permitir EWS [41](#page-46-0)

#### **P**

plotagem de status do cabeçote de impressão [22](#page-27-0) precauções de segurança [1](#page-6-0) problemas ao carregar substrato [31](#page-36-0) problemas de comunicação [43](#page-48-0) problemas na qualidade de impressão áreas pretas com aparência turva [29](#page-34-0) comprimento errado [30](#page-35-0) cores desalinhadas [28](#page-33-0) falta de nitidez [28](#page-33-0) formação de faixas horizontais [26](#page-31-0) formação de faixas verticais [28](#page-33-0) geral [25](#page-30-0) granularidade [25](#page-30-0) manchas de tinta [30](#page-35-0) manchas ou impressão desigual [29](#page-34-0)

#### **R**

rolo de recolhimento não rebobina [34](#page-39-0)

#### **S**

serviços de suporte Atendimento ao cliente HP [51](#page-56-0) Suporte instantâneo HP [51](#page-56-0) Servidor da Web incorporado estatísticas de uso da impressora [7](#page-12-0) não é possível acessar [41](#page-46-0) status do sistema de tintas [5](#page-10-0) status da impressora [5](#page-10-0) status do sistema de tintas [5](#page-10-0) substrato avanço [27](#page-32-0) não pode ser carregado [31](#page-36-0) substrato enrugado [33](#page-38-0)

substrato não pode ser carregado [31](#page-36-0) Suporte instantâneo [51](#page-56-0) Suporte instantâneo HP [51](#page-56-0) suporte por telefone [51](#page-56-0)

#### **T**

trilhos do carro, limpeza e lubrificação [19](#page-24-0)

#### **V**

verificação do sistema de arquivos [7](#page-12-0)